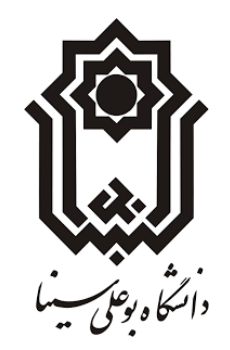

راسای اسفاده از سیتم حامع دانشگاهی گلسان م .<br>م سیس استاده از<br>استعاده از .<br>فابل استفاده توسط کارثناسان کروه <sup>ب</sup>ای آموزشی و کارثناسان تحصیلات شممیلی و لب یالت ص .<br>تح و کار ثناسان

ث ں واصلاح مشخصات اسا<sup>ت</sup>ید ت ی تکم بت، .<br>ببت دروس وارائه بر نامه درسی .<br>مبت دروس *خاص دانشج* (مامان نامه، سمینار و . . . ) ی .<br>مدرس و فعالیتهای آموزشی-ژوبه شیاساتید م ت راسای اسقاده از کزارشها در سامانه

تههوتنظنسی:

.<br>فرزانه صرامی فروسانی (کارثناس حوز ه معاونت آموزشی وتحصیلات تکمیل ن م ص (کار<sup>ژ</sup>ناس حوزه معاونت آموزشی وتحصیلات تنگمیلی) م

> محد علی بخشی(سربرست <sub>ا</sub>داره آموزش دانسگد ه علوم)<br>م م بخ مح

**مقدمه:**

مجموعه حاضر با هدف کمک به کارشناسان گروههای آموزشی و تحصیالت تکمیلی در دانشگاه بوعلی سینا تهیه و تنظیم شده است. بزرگترین مزیت این مجموعه گزینش و تلخیص تمامی مواردی است که کارشناس گروه و تحصیالت تکمیلی الزم است با آن آشنایی داشته باشند و در آن از کلی گوئی و ارائه مطالب اضافی خود داری شده است. ضمن اینکه سعی ما بر آن بوده است که حین ارائه و آموزش هر مطلب مسائل، اشتباهات احتمالی و چالشهای پیش رو مطرح و راهکارهای مناسب با آن جهت پیشگیری و اصالح در قالب نکات قابل توجه مطرح شود.

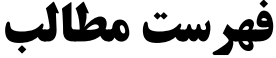

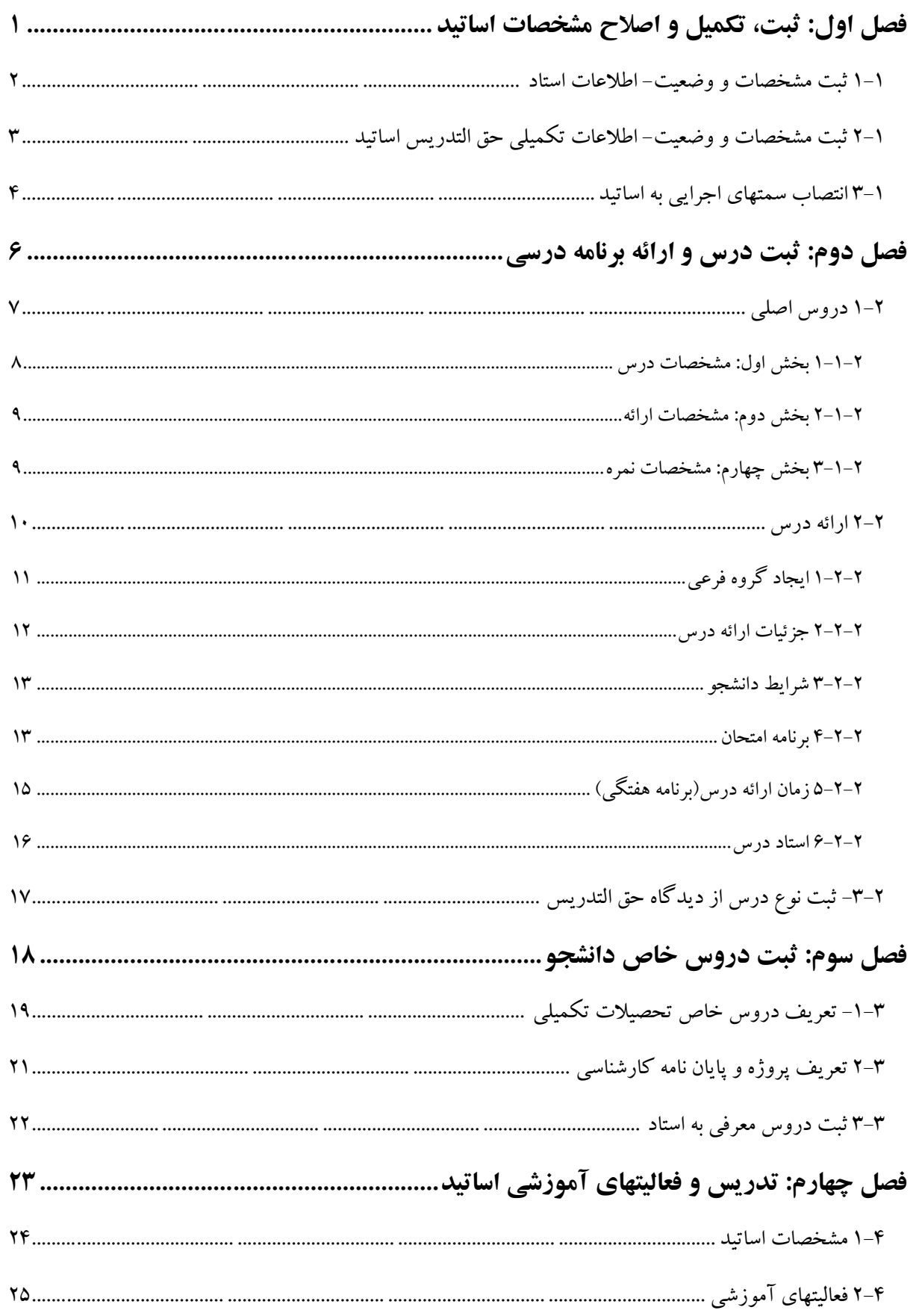

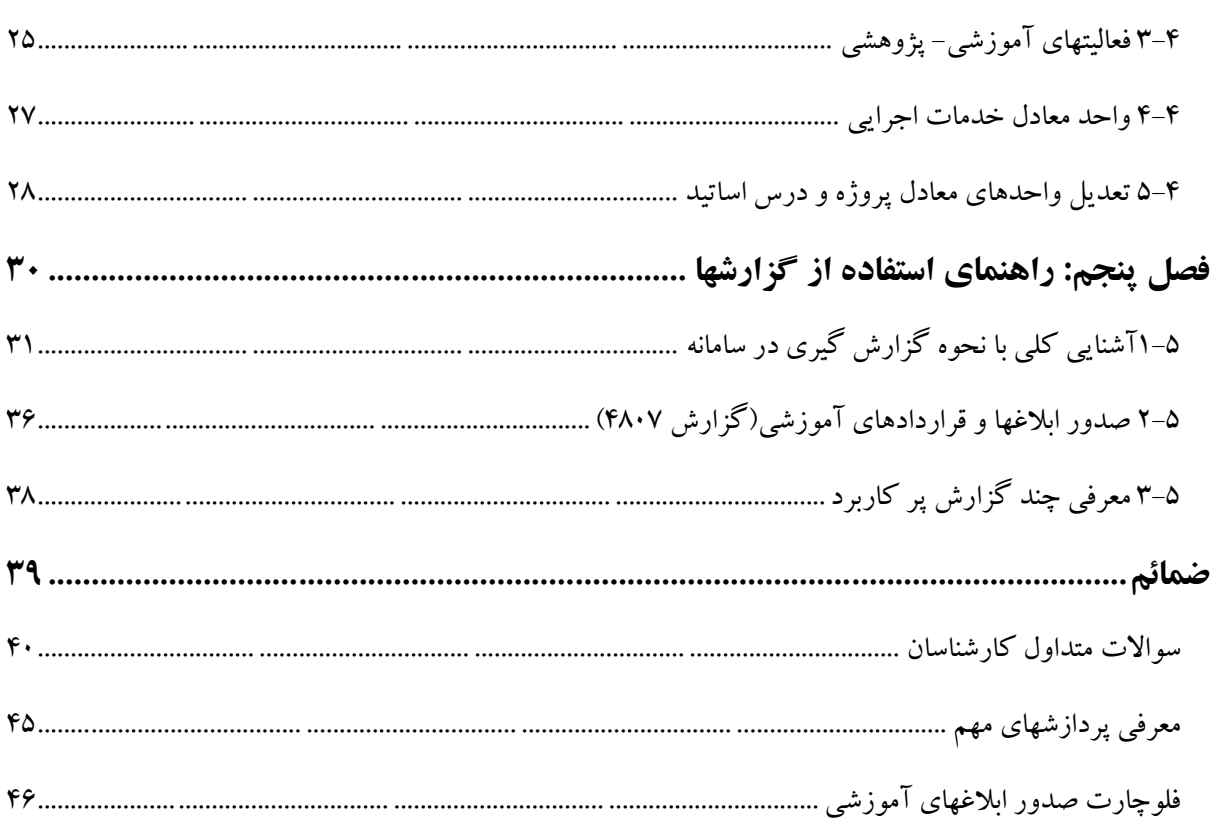

 $\bigcup$ ،<br>فصا اهل

<span id="page-4-0"></span>،<br>مبت، تكميل واصلاح ی تکم ، للمس واصلاح متحضات م<sup>غ</sup>ر<br>مشخص اساتىد ا<br>مار<br>1

-<br>- ثبت مشخصات و وضعیت- اطلاعات اساد - ثبت متحضات ووضعیت- اطلاعات اساد<br>- ثبت مشحضات ووضعیت- اطلاعات تکمیلی حق التدریس اساتید ت ی .<br>- انتصاب سمتهای اجرائی به اساتید ج .<br>م ت

<span id="page-5-0"></span>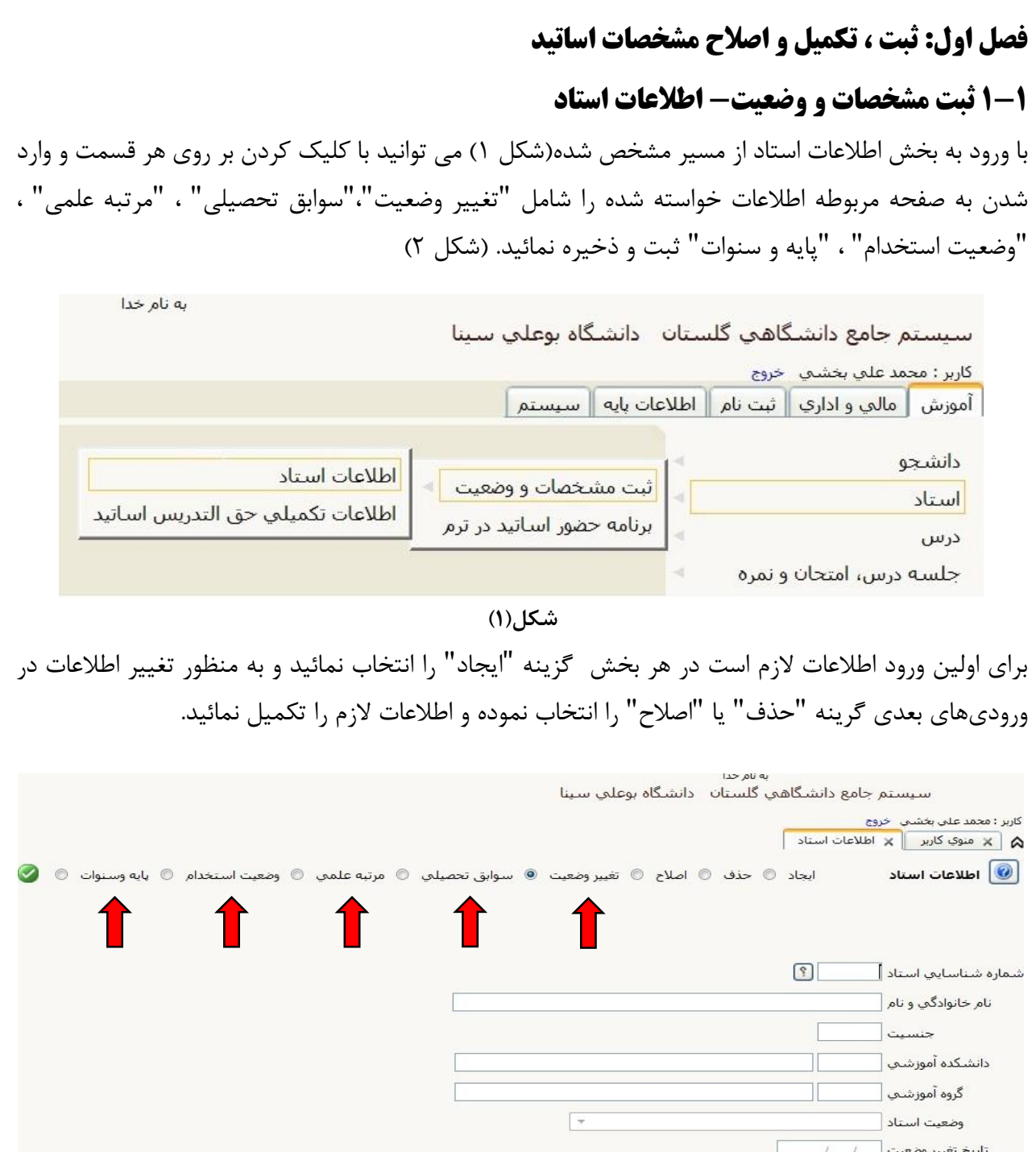

**شکل)2(**

### **نکات قابل توجه:**

در فیلد سوابق تحصیلی، مرتبه علمی و پایه و سنوات به ترتیب آخرین مدرک تحصیلی، آخرین مرتبه علمی و آخرین پایه و سنوات توسط سیستم لحاظ می شود بنابراین در وارد کردن تاریخها دقت نمائید. بهتر است در صورت داشتن سوابق و اطالعات قبلی، نسبت به ثبت و ذخیره آنها با اطالعات و تاریخهای صحیح، اقدام نمائید.

<span id="page-6-0"></span>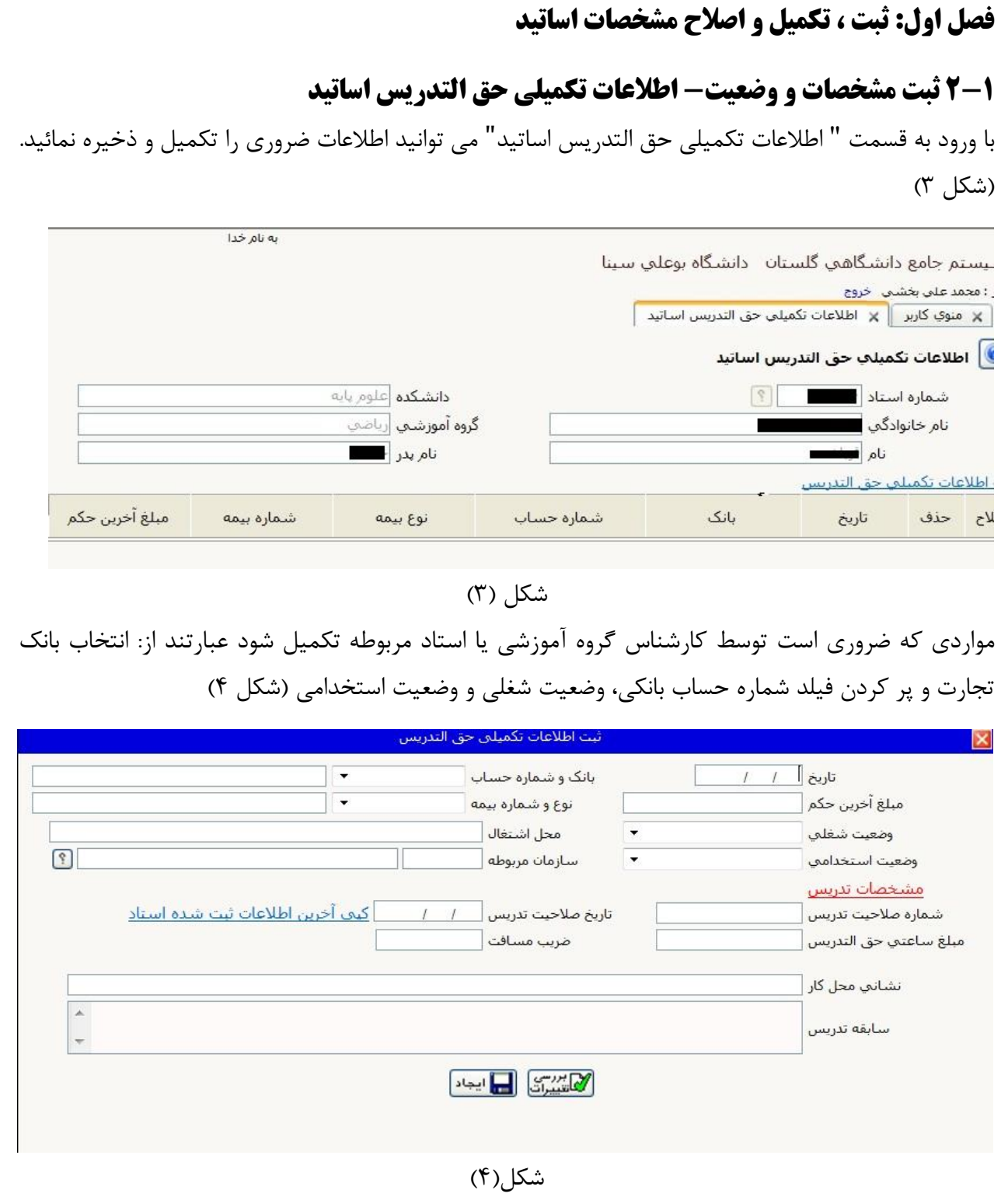

### **نکات قابل توجه:**

در هنگام پر کردن این فرم و یا فرمهای مشابه، برای اطلاع از فیلدهای لازم و ضروری، کافی است پس از پر کردن فرم بر روی گزینه بررسی تغییرات کلیک نمائید. اگر فیلدهای تکمیل شده کافی باشد با پیغام سبز رنگ " بررسی با موفقیت انجام شد" مواجه می شوید و کافی است بر روی گزینه ایجاد کلیک کرده تا اطالعات درج شده ذخیره گردد. در غیر اینصورت پیغامی بنفش رنگ با مضمون فیلدهای الزم جهت تکمیل نمایش داده می شود.

## **فصل اول: ثبت ، تکمیل و اصالح مشخصات اساتید**

### <span id="page-7-0"></span>**3-1 انتصاب سمتهای اجرایی به اساتید**

به منظور انتصاب سمتهای اجرایی به اساتید ذینفع الزم است از منوی خدمات اجرائی گزینه "همکاری اساتید در امور اجرایی" را انتخاب نمائید. (شکل ۵)

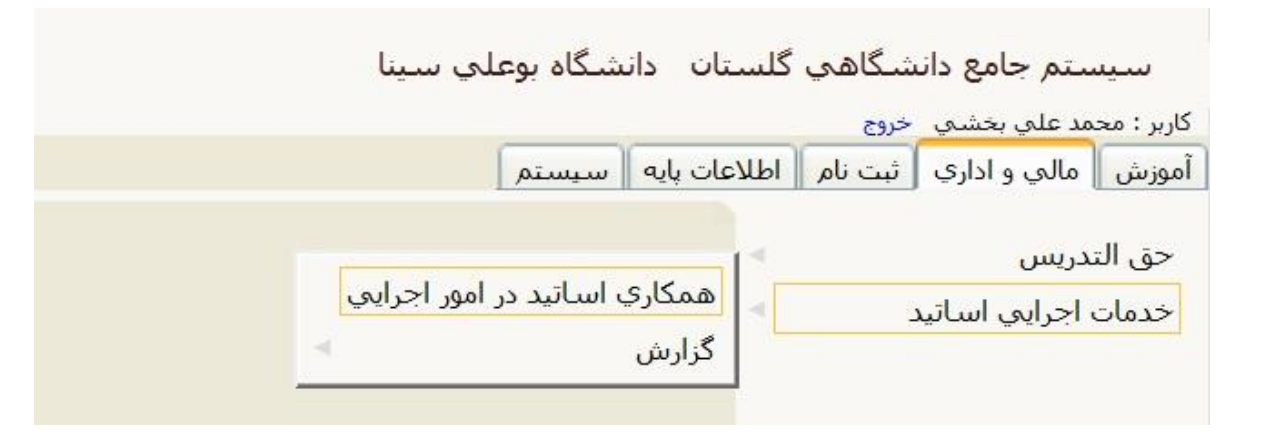

شکل (۵)

پس از ورود به صفحه همکاری اساتید در امور اجرائی ، برای انتصاب سمت اجرائی به استاد مورد نظر، شماره استاد را وارد کرده و برروی گزینه جستجو کلیک می کنیم سپس با کلیک بر روی ثبت همکاری جدید وارد صفحه ثبت همکاری می شویم. )شکل 6(

 $\sim$  oli qu

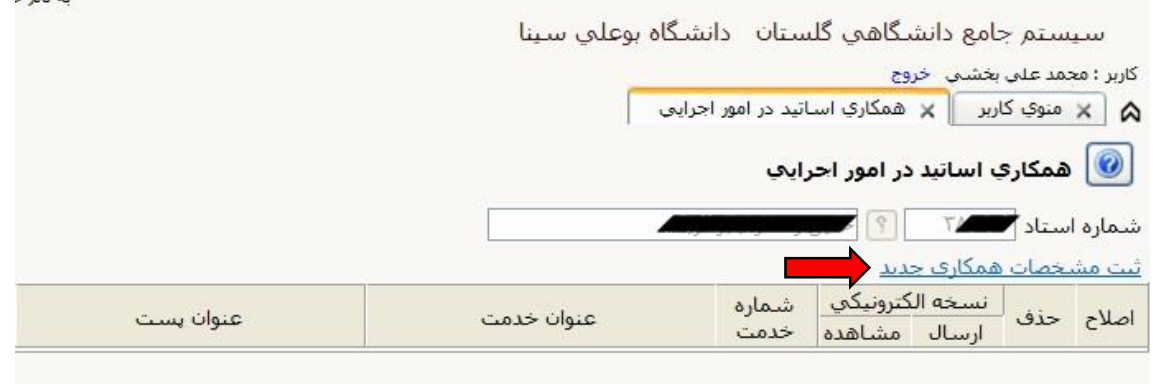

شکل (۶)

در صفحه ثبت مشخصات همکاری جدید (شکل ۷) با وارد کردن بخشی از عنوان خدمت و کلیک بر روی علامت سوال کنار فیلد کد خدمت می توان لیستی از خدماتی که در آنها کلمه مورد نظر وجود دارد مشاهده کرد. به عنوان مثال برای ثبت مدیر گروه آموزشی کافی است کلمه مدیر وارد شود و سپس از لیست نمایش داده شده باید کد 54 با عنوان مدیر گروه دارای مقطع ارشد و دکتری انتخاب شود. سپس باید در فیلد عنوان پست عنوان کامل پست مثال "مدیر گروه فیزیک" تایپ شود. در پایان کافی است فیلدهای دانشکده و گروه آموزشی محل خدمت کامل و سپس بر روی گزینه بررسی تغییرات و بعد ایجاد کلیک کرده تا همکاری مورد نظر ثبت و ذخیره گردد.

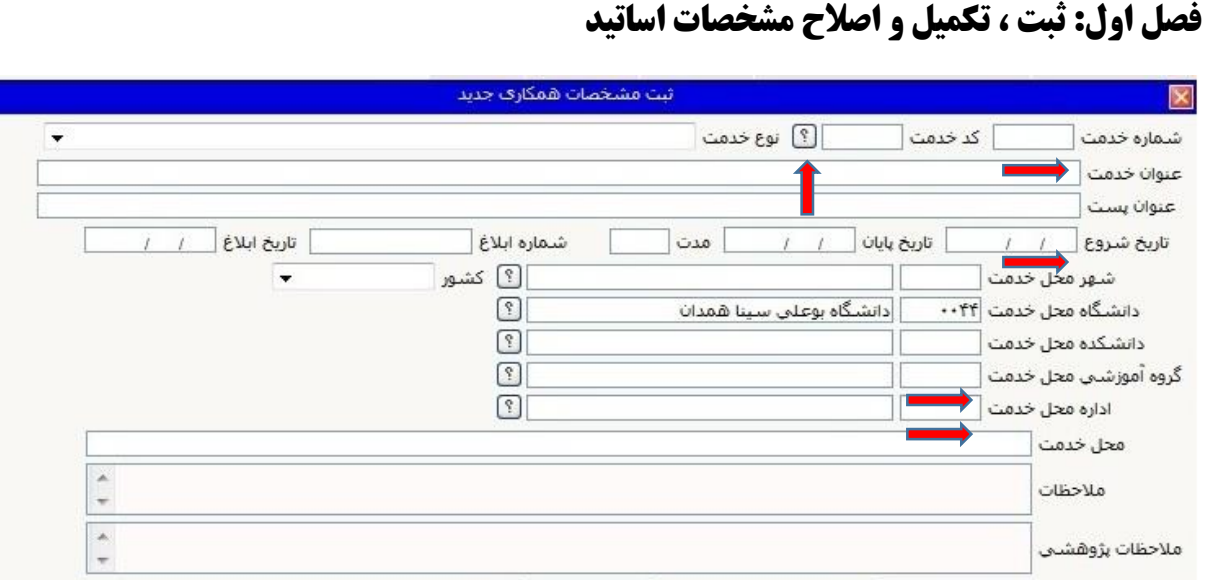

شکل (۷)

 $\begin{picture}(20,10) \put(0,0){\line(1,0){10}} \put(15,0){\line(1,0){10}} \put(15,0){\line(1,0){10}} \put(15,0){\line(1,0){10}} \put(15,0){\line(1,0){10}} \put(15,0){\line(1,0){10}} \put(15,0){\line(1,0){10}} \put(15,0){\line(1,0){10}} \put(15,0){\line(1,0){10}} \put(15,0){\line(1,0){10}} \put(15,0){\line(1,0){10}} \put(15,0){\line(1$ 

تاریخ ثبت فعالیت <mark>کا کا کا</mark>

 $\rightarrow$ 

### **نکات قابل توجه:**

وضعيت تاييد أقابل تغيير

برای انتصاب جانبازی به اساتید محترم جانباز و ایثارگر از همین پردازش استفاده کرده و با جستجوی کلمه جانباز،از لیست نمایش داده شده درصد جانبازی مورد نظر را انتخاب کرده و سپس سایر فیلدها را مانند توضیح داده شده در ثبت مشخصات همکاری جدید کامل کرده و آن را ثبت و ذخیره می نمائیم. الزم به ذکر است که انتخاب و انتصاب درصد جانبازی باید با دقت کافی انجام شود.

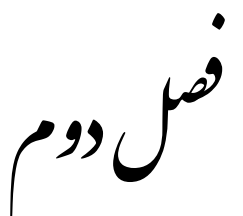

<span id="page-9-0"></span>،<br>مبت درس وارائه برنامه درسی

- ی ردهساصل

- ارانه در س

- ثبت نوع درس از دیدگاه حق البدری<sub>س</sub>

<span id="page-10-0"></span>**1-2 دروس اصلی**

در این بخش اطالعات اصلی و ثابت کلیه دروس قرار می گیرد که برگرفته از اطالعات سرفصل دروس می باشد. الزم است کلیه مشخصات دروس در این پردازش توسط کارشناسان مربوطه)دسترسی به اصالح مشخصات دروس در هر دانشکده بر عهده یک یا دو نفر ازکارشناسان قرار داده شده است که این اشخاص مسئولیت اصالح مشخصات دروس را بر اساس سرفصل هر رشته بر عهده دارند) بررسی و در صورت نیاز اصلاح شوند. مسیر این پردازش در تصویر زیر مشخص شده است. (شکل ۸)

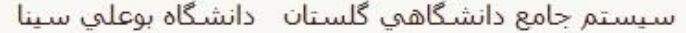

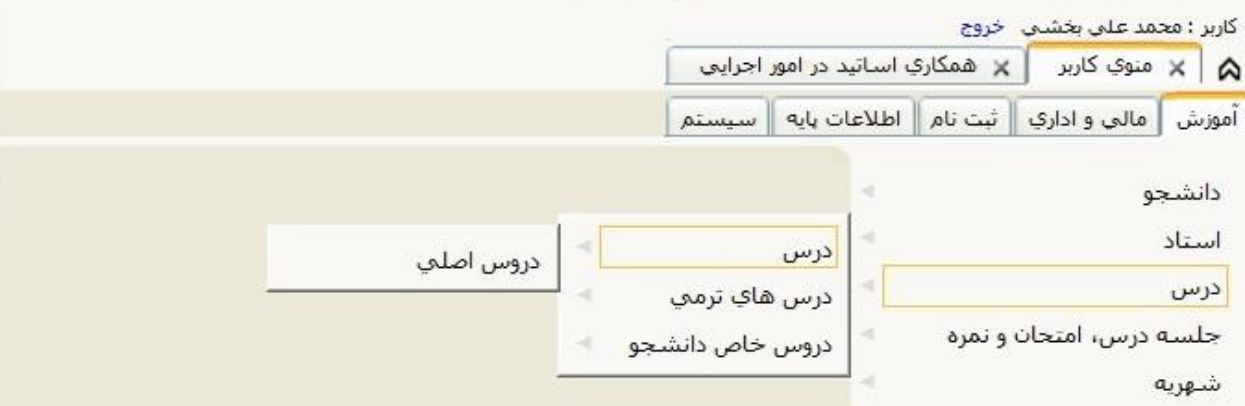

شکل (۸)

پس از ورود به پردازش دروس اصلی درس را بر روی اصالح قرار داده و با وارد کردن کد درس در فیلد شماره درس و زدن دکمه جستجو در پائین صفحه می توان تمامی مشخصات و اطالعات ثابت درس وارد شده را مشاهده کرد. )شکل 9(

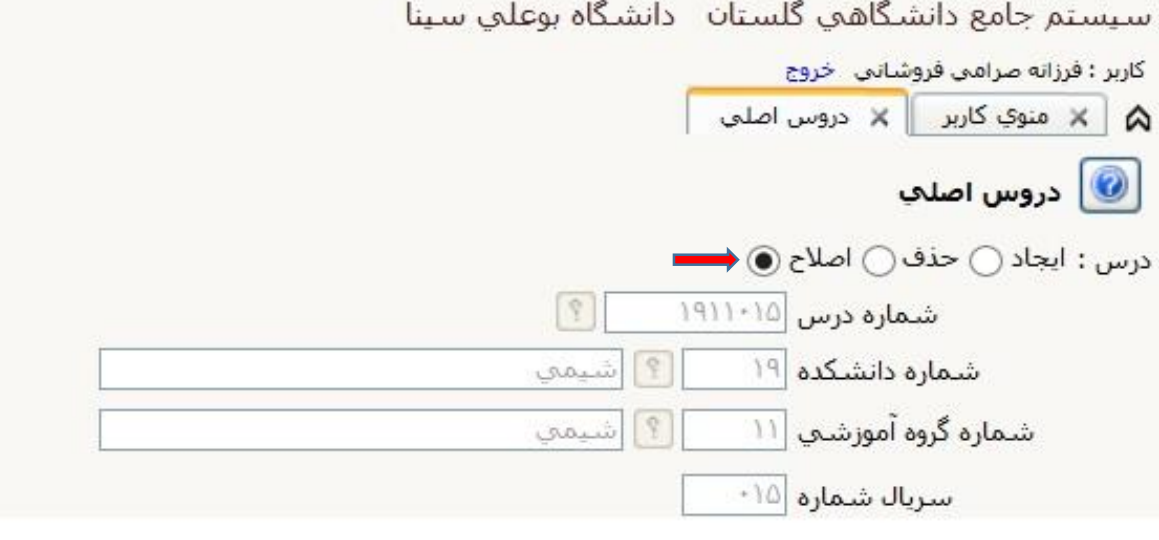

 $(9)$ شکل)

اطالعات درس در 4 بخشمشخصات درس، مشخصات ارائه درس، مشخصات ثبت نام و مشخصات نمره نمایش داده می شود که باید همه بخشها بجز بخش مشخصات ثبت نام اصالح شوند. )شکل 11(

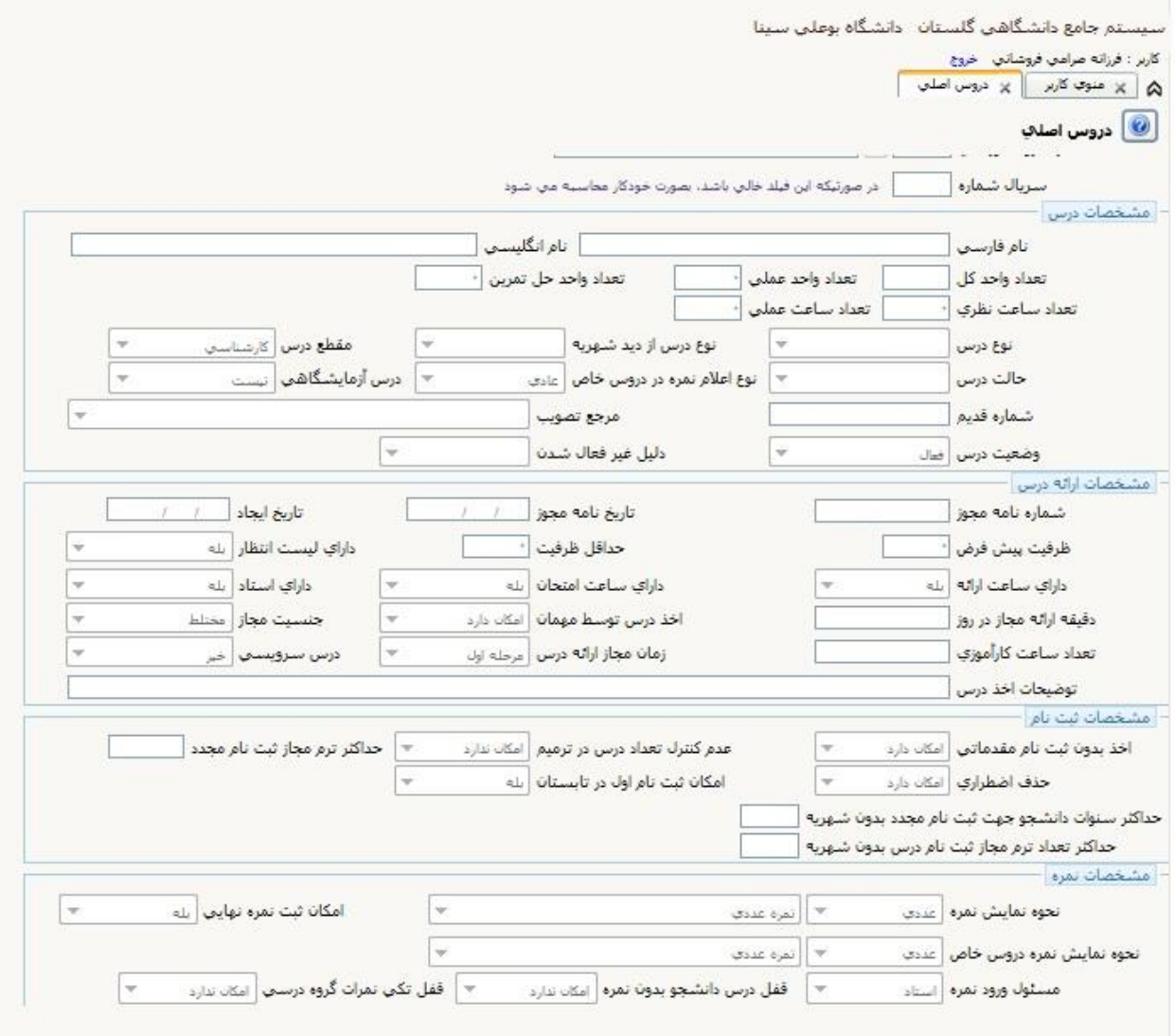

 $(1 \cdot)$ شکل

#### <span id="page-11-0"></span>**1-1-2 بخش اول: مشخصات درس**

در این بخش الزم است اطالعات 5 فیلد بازبینی و در صورت لزوم اصالح شود. فیلد اول "تعداد واحد حل تمرین" می باشد که باید برای دروسی که طبق سرفصل نیاز به ارائه کالس حل تمرین دارند، به ازاء هر ساعت حل تمرین معادل 1/67 واحد معادل برای آن درس در نظر گرفته شود.)مثال اگر درسی طبق سر فصل 2 ساعت حل تمرین داشته باشد باید در این فیلد مقدار 1/33 قرار گیرد.(

فلید دوم"حالت درس" می باشد که باید برای دروس خاص مانند پایان نامه ارشد، سمینار ارشد، رساله دکتری، سمینار دکتری و ... گزینه متناسب با آن انتخاب شود )مثال برای سمینار در مقطع دکتری باید سمینار دکتری انتخاب گردد) و برای سایر دروس باید بر روی گزینه "عادی" تنظیم گردد.

فیلد سوم"نوع اعالم نمره در دروس خاص" می باشد که برای دروس اشاره شده در فیلد دوم الزم است که گزینه"نمره در انتها" انتخاب گردد.

فیلد چهارم "درس آزمایشگاهی" می باشد که برای دروس عملی باید گزینه "است" انتخاب شود.

فلید پنجم "وضعیت درس" می باشد که باید برای دروسی که در چارت هر رشته تعریف شده اند و دانشجو آنها را در ترم مورد نظر اخذ خواهد کرد، گزینه "فعال" و برای سایر دروس گزینه "غیر فعال" انتخاب شود.

#### <span id="page-12-0"></span>**2-1-2 بخش دوم: مشخصات ارائه**

در این بخش الزم است مشخصات 3 فیلدبازبینی و در صورت لزوم اصالح شود. این فیلدها عبارتند از: دارای ساعت ارائه، دارای ساعت امتحان و دارای استاد ، که الزم است برای دروسی که در ترم بدون برنامه هفتگی، زمان امتحان و استاد ارائه می شوند، گزینه "خیر" انتخاب گردد. در غیر اینصورت در هنگام ثبت و ارائه این دروس در ترم با پیغام خطا مواجه شده و سیستم اجازه ارائه درس بدون برنامه هفتگی، زمان امتحان و استاد را نخواهد داد.

#### <span id="page-12-1"></span>**3-1-2 بخش چهارم: مشخصات نمره**

در این بخش 2 فیلدبازبینی و در صورت لزوم اصالح شود. این فیلدها عبارتند از: قفل درس دانشجو بدون نمره و قفل تکی نمرات گروه درسی ، که الزم است برای دروس خاص (سمینار، پایان نامه، پروژه و ...) گزینه "امکان دارد" انتخاب گردد.

#### **نکات قابل توجه:**

- -1 با توجه به اینکه بسیاری از مشکالت موجود در ابالغها و قرار دادهای حق التدریس مانند : عدم مشاهده درس در ابلاغ، درج واحد معادل صفر یا اشتباه، عدم مشاهده دروس پایان نامه و سمینار(دروس خاص) و ... مربوط به تعریف نادرست مشخصات دروس می باشد، الزم است بررسی و اصالح در این بخش با نهایت دقت انجام شود.
- -2 منظور از امکان قفل درس دانشجو بدون نمره این است که برای دروسی که ارائه آنها به صورت ادامه دار می باشد امکان قفل نمره این دروس در پایان ترم بدون وارد کردن نمره امکان پذیر بوده و در کارنامه دانشجو درج گردد.

-3 منظور از امکان قفل تکی نمرات گروه درسی ، امکان صدور لیست تک درس برای دانشجو می باشد.

<span id="page-13-0"></span>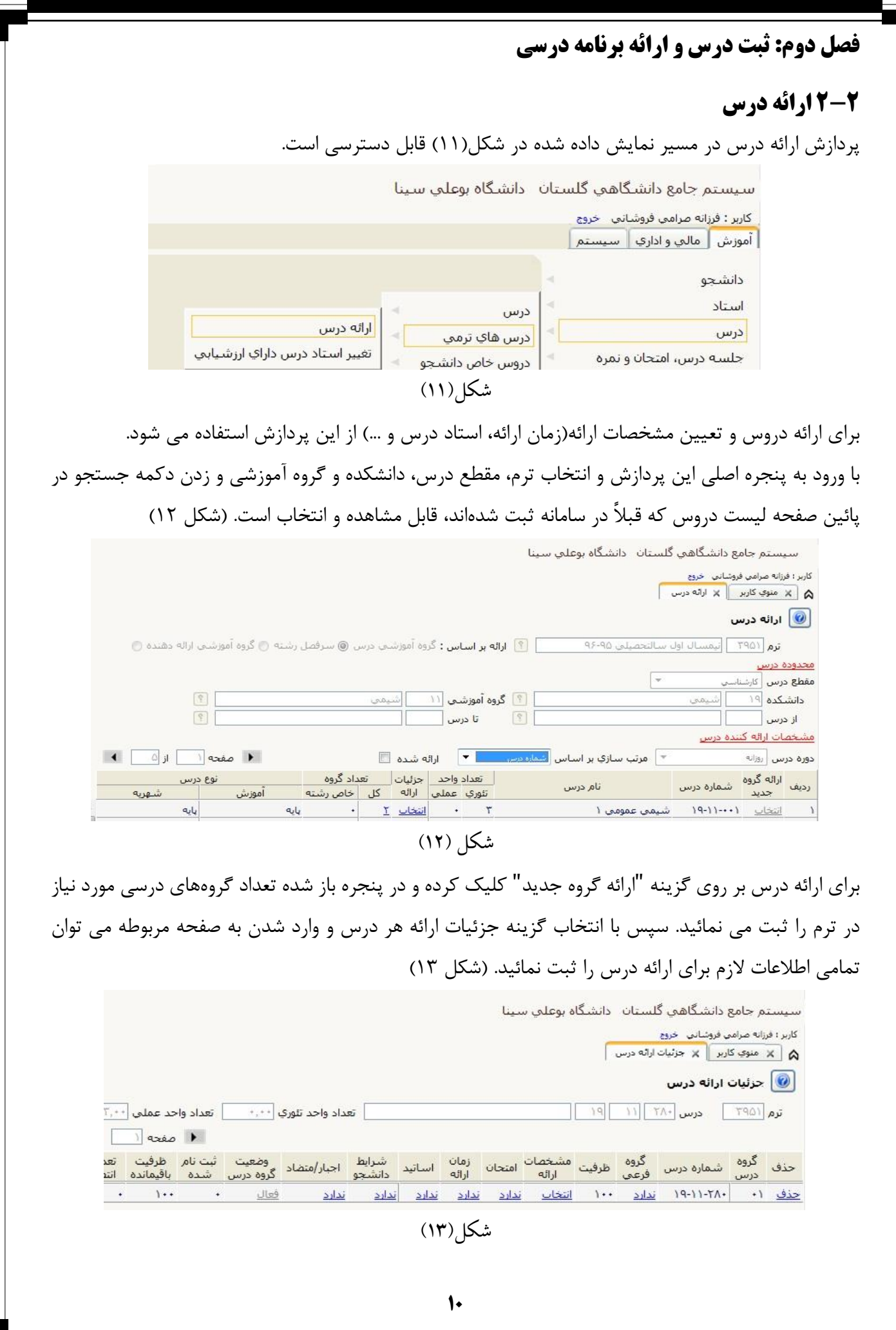

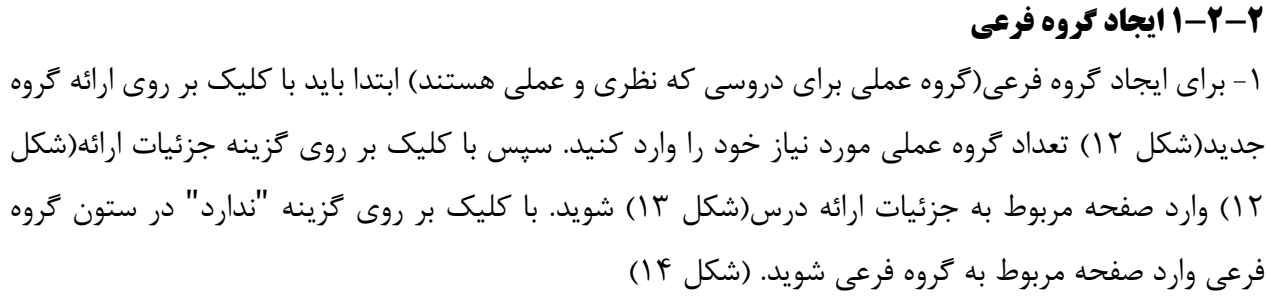

<span id="page-14-0"></span>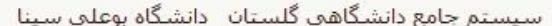

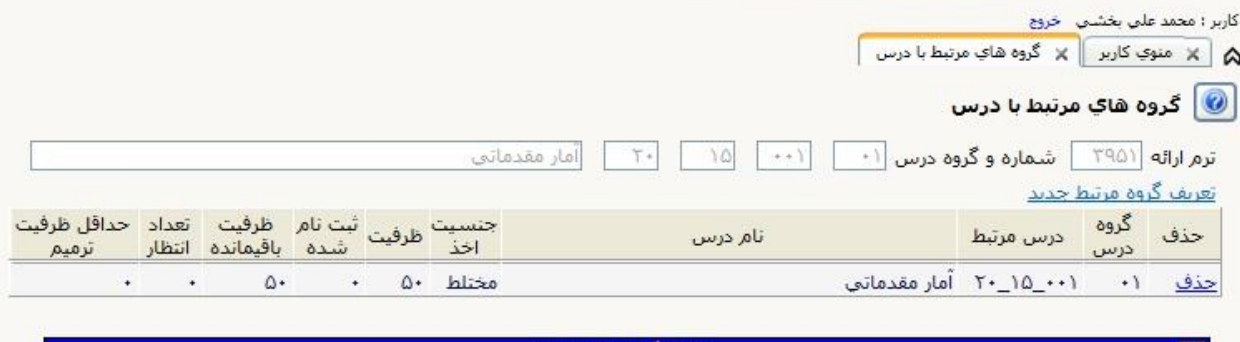

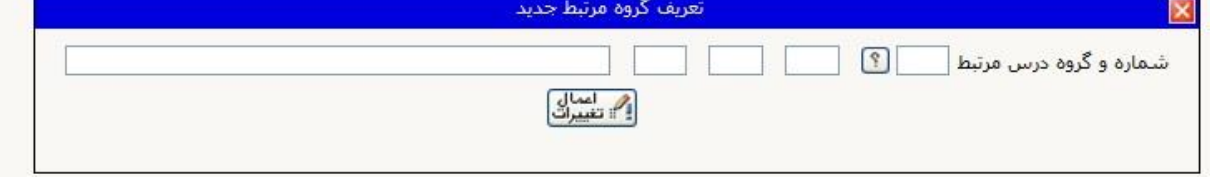

شکل)14(

با کلیک بر روی گزینه تعریف گروه مرتبط جدید پنجره مربوط به آن باز می شود. در این صفحه باید شماره سایر گروههای این درس را که در زمان تعریف ارائه گروه جدید ثبت کردهاید وارد کرده و سپس بر روی گزینه اعمال تغییرات کلیک می کنیم. سایر گروه ها را نیز به همین ترتیب ثبت کرده و سپس به صفحه اصلی جزئیات ارائه درس بر میگردیم )شکل 15(. با بازگشت به این صفحه مشاهده می شود که گزینه "ندارد" در زیر گروه فرعی به "دارد" تغییر یافته است. همچنین گزینه "ندارد" مندرج در زیر امتحان، زمان ارائه و اساتید در گروههای فرعی ثبت شده، حذف شده است اما مشخصات ارائه و شرایط دانشجو برای همه گروه ها باقی مانده است تا برای هر کدام به صورت جداگانه تعریف شوند.

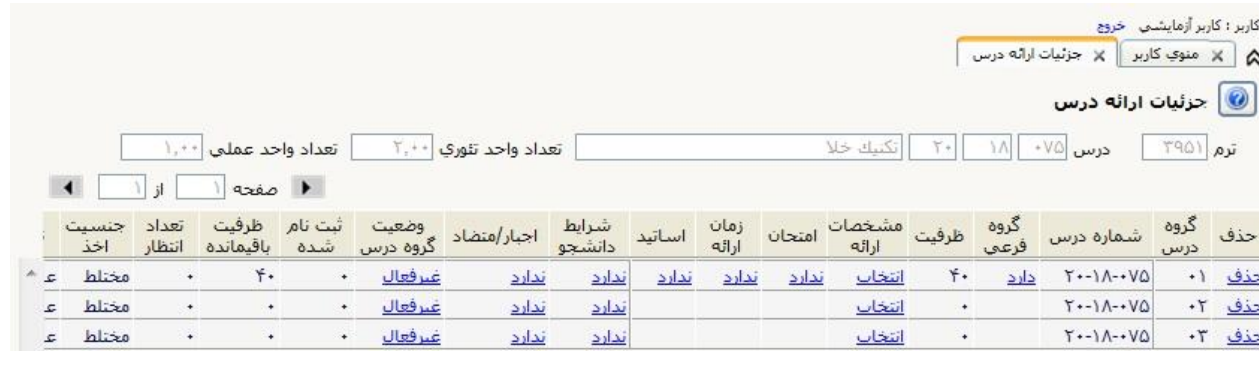

شکل(۱۵)

<span id="page-15-0"></span>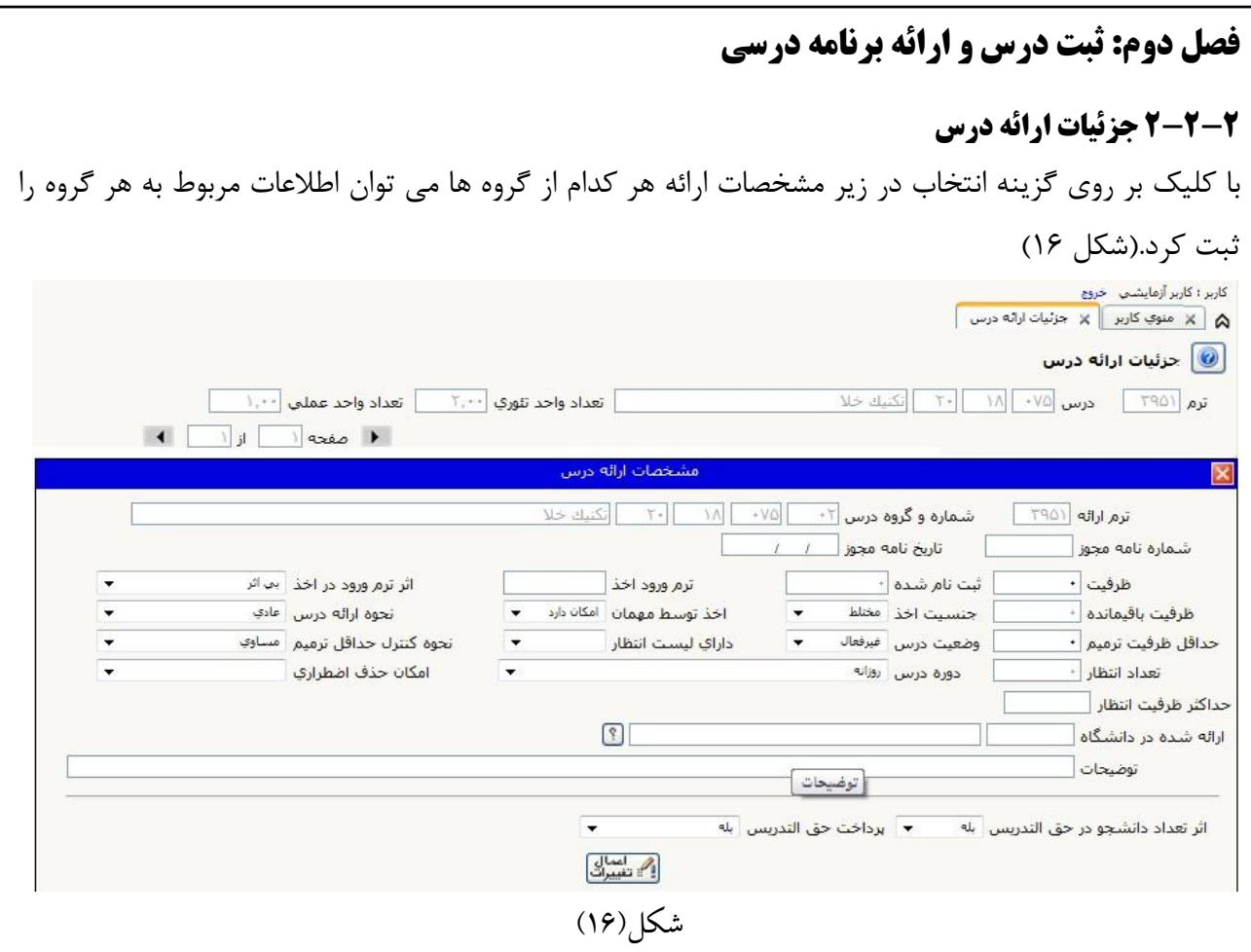

در پنجره مربوط به مشخصات ارائه ضروریست فیلدهای ظرفیت، جنسیت اخذ تکمیل گردد. در این پنجره گزینه مربوط به "امکان حذف اضطراری" برای دروس غیر عملی حتما بر روی امکان دارد تنظیم گردد. اگر بخواهیم ظرفیت درس در هنگام حذف و اضافه از رنج خاصی پائین تر نیاید با فیلد مربوط به حداقل ظرفیت ترمیم با رنج مورد نظر مثال 15 نفر تکمیل گردد در غیر اینصورت بدون تغییر باقی بماند. اگر درس برای ورودی خاصی ارائه می شود باید در فیلد اثر ترم ورود در اخذ گزینه ترم خاص انتخاب شده و در فیلد ترم ورود اخذ ترم مورد نظر مثالً 3951 وارد شود. با این تنظیم فقط دانشجویان ورودی 95 قادر به اخذ این درس می باشند. این موضوع برای دروسی که قرار است دانشجویان جدید الورود اخذ نمایند و نباید توسط دانشجویان دیگر اخذ شوند اهمیت دارد. در فیلد ترم ورود در اخذ می توان درس را برای یک ورودی خاص و قبل از آن و یا یک ورودی خاص و بعد از آن تنظیم کرد با انتخاب هر کدام از این گزینه ها باید در فیلد ترم ورود اخذ ترم ورود مورد نظر وارد گردد. دوره درس بر روی روزانه تنظیم شود.(با این کار دانشجویان روزانه و شبانه قادر به اخذ درس می باشند). می توان برای درس لیست انتظار تنظیم کرد تا در هنگام پر شدن ظرفیت درس به تعداد ظرفیت تنظیم شده دانشجو در لیست انتظار قرار گیرد. در هنگام حذف و اضافه هر دانشجویی که اقدام به حذف درس نماید اولین نفر از لیست انتظار به صورت اتوماتیک در ظرفیت اصلی قرار می گیرد.

### <span id="page-16-0"></span>**3-2-2 شرایط دانشجو**

در صفحه جزئیات ارائه درس و انتخاب شرایط دانشجو و کلیک بر روی گزینه تعریف شرایط جدید، برای هر یک از گروه ها می توان شرایط و ضوابط دقیقتری برای دانشجویانی که مجاز به اخذ درس می باشند انتخاب نمود. )شکل 17(

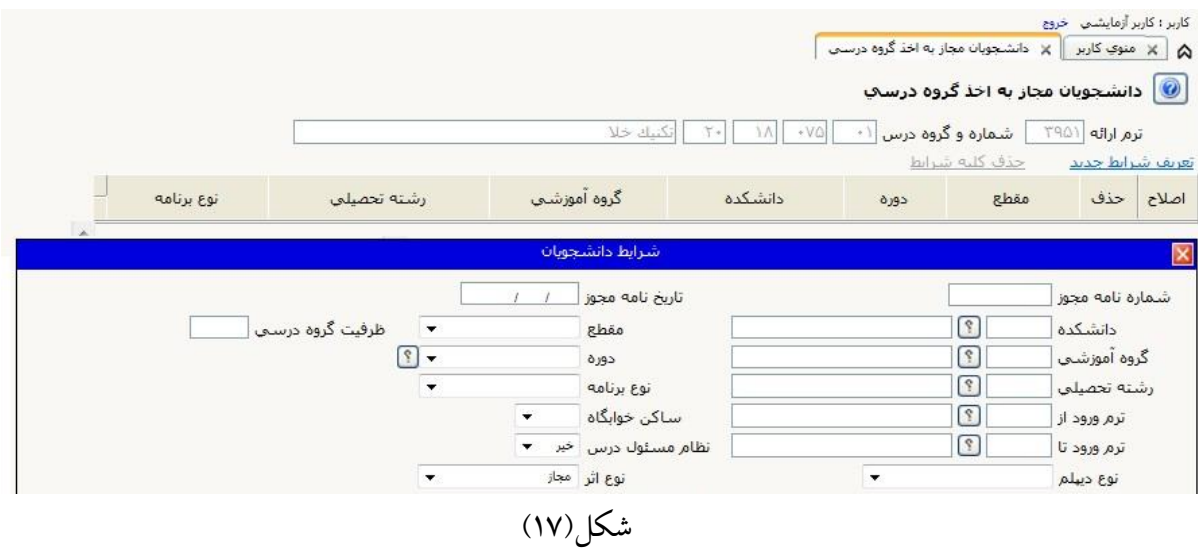

تنظیم شرایط دانشجویان برای دروسی که برای دانشجویان سایر گروه های آموزشی در دانشکده خود و یا دیگر دانشکده ها، ارائه می شود اهمیت دارد. با تنظیم فیلدهای مربوط به این پنجره و انتخاب گزینه مجاز در فیلد نوع اثر به این معناست که فقط دانشجویان تعریف شده در این پنجره قادر به اخذ این درس می باشند. در صورت انتخاب گزینه غیر مجاز در این بخش یعنی دانشجویان تعریف شده مجاز به اخذ درس نمیباشند. در نهایت با انتخاب گزینه مجاز با تعیین ظرفیت و وارد کردن ظرفیت مورد نظر در فیلد ظرفیت گروه درسی می توان از تعدادی از ظرفیت گروه درسی را به دانشجویان مورد نظر اختصاص داد.

#### <span id="page-16-1"></span>**4-2-2 برنامه امتحان**

در صفحه جزئیات ارائه درس با انتخاب گزینه ندارد در منوی امتحان وارد صفحه مربوط به تنظیم برنامه امتحان گروه اصلی درس و سایر گروه های فرعی(یا عملی) می شویم.(شکل ۱۸)

کاربر : کاربر آزمایشت خروج A منوي كاربر | x برنامه امتحان |

**1** برنامه امتحان

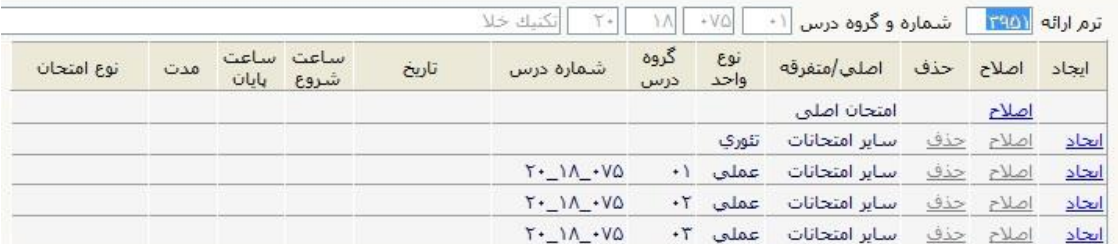

شکا (۱۸)

برای تعیین امتحان درس اصلی بر روی گزینه اصالح در سمت راست آن کلیک می کنیم. با ورود به صفحه مربوط به زمان امتحان اصلی با پر کردن فیلد چندمین روز امتحان (بر اساس برنامه امتحانی ترم) و تکمیل فیلدهای ساعت شروع و پایان و زدن دکمه اعمال تغییرات برنامه امتحان درس اصلی را ثبت می کنیم.)شکل 19(

#### کاربر : کاربر <mark>آزمایشن خروج</mark> A | X منوي كاربر | X برنامه امتحان |

#### <mark>◎</mark> برنامه امتحان

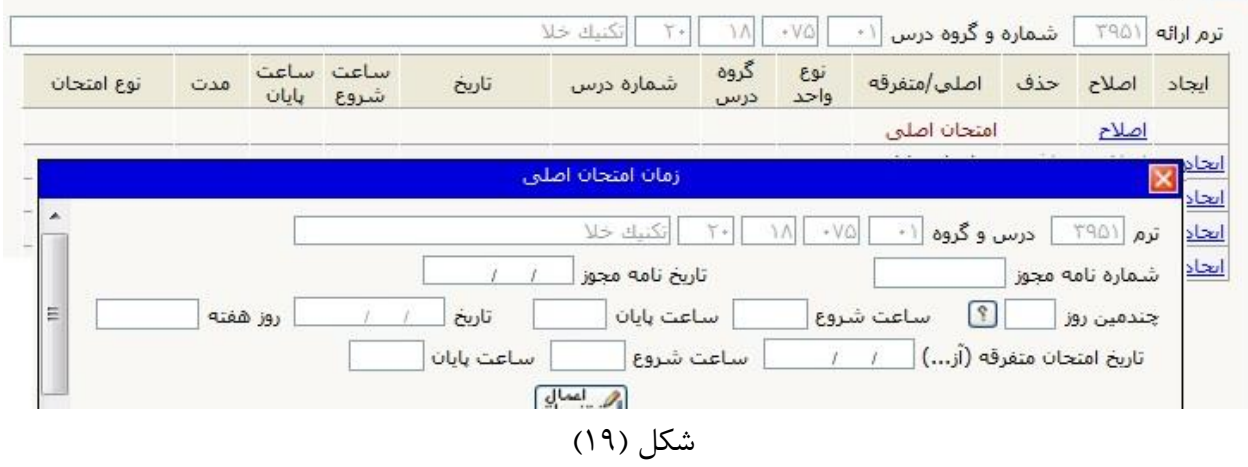

برای ثبت برنامه هر یک از گروه های عملی، در صفحه برنامه امتحان)شکل 18( بر روی گزینه ایجاد در سمت راست گروههای عملی کلیک کرده و وارد پنجره تعریف برنامه سایر امتحانات می شویم. با وارد کردن تاریخ، ساعت شروع، ساعت پایان و نوع امتحان و انتخاب دکمه اعمال تغییرات برنامه امتحانی ثبت می شود. برای تعیین تاریخ امتحان سایر گروه های عملی به همین ترتیب عمل شود.)شکل 21(

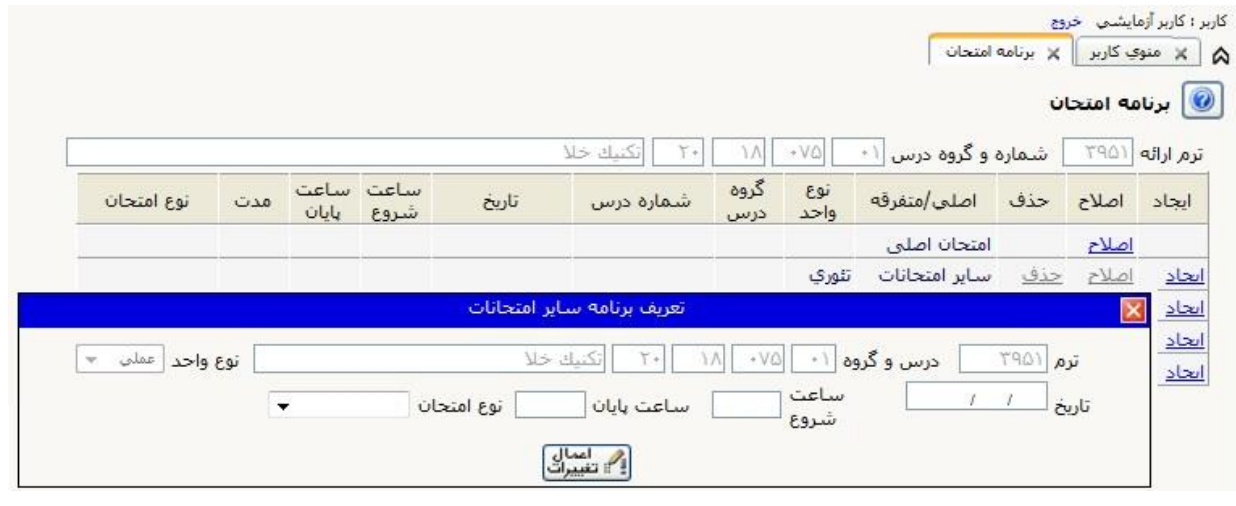

 $(\mathsf{Y}\cdot\mathsf{X})$ شکل

### <span id="page-18-0"></span>**5-2-2 زمان ارائه درس)برنامه هفتگی(**

برای تنظیم زمان ارائه درس در صفحه جزئیات ارائه درس بر روی گزینه ندارد در منوی زمان ارائه کلیک کرده و وارد پنجره زمان ارائه درس می شویم. )شکل 21(

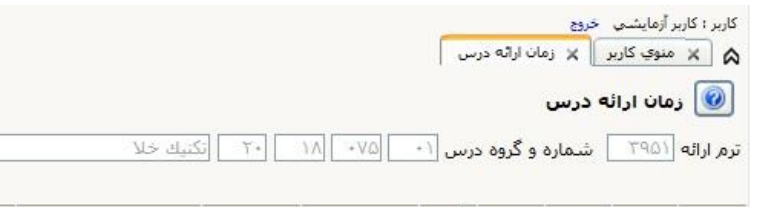

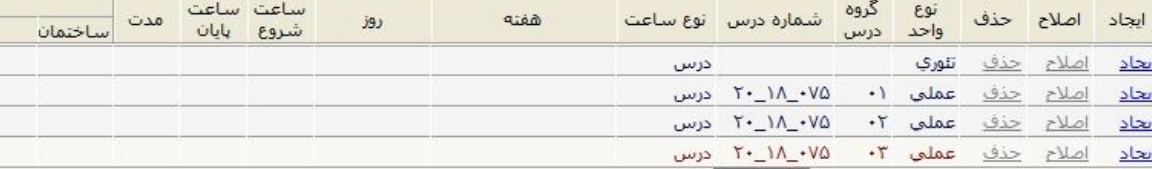

شکل(۲۱)

برای ثبت برنامه هفتگی بر روی گزینه ایجاد در سمت راست هر گروه درسی کلیک کرده و وارد پنجره تعریف زمان ارائه می شویم)شکل 22(. در این پنجره فیلد نوع ساعت، هفته، روز، ساعت شروع و ساعت پایان تکمیل و سپس روی دکمه بررسی تغییرات و در صورت عدم مشاهده خطا بر روی دکمه اعمال تغییرات کلیک کرده تا برنامه هفتگی درس ثبت شود. برای ثبت برنامه درسی سایر گروه های درس نیز به همین ترتیب عمل شده و برنامه هفتگی آنها را ثبت می کنیم.

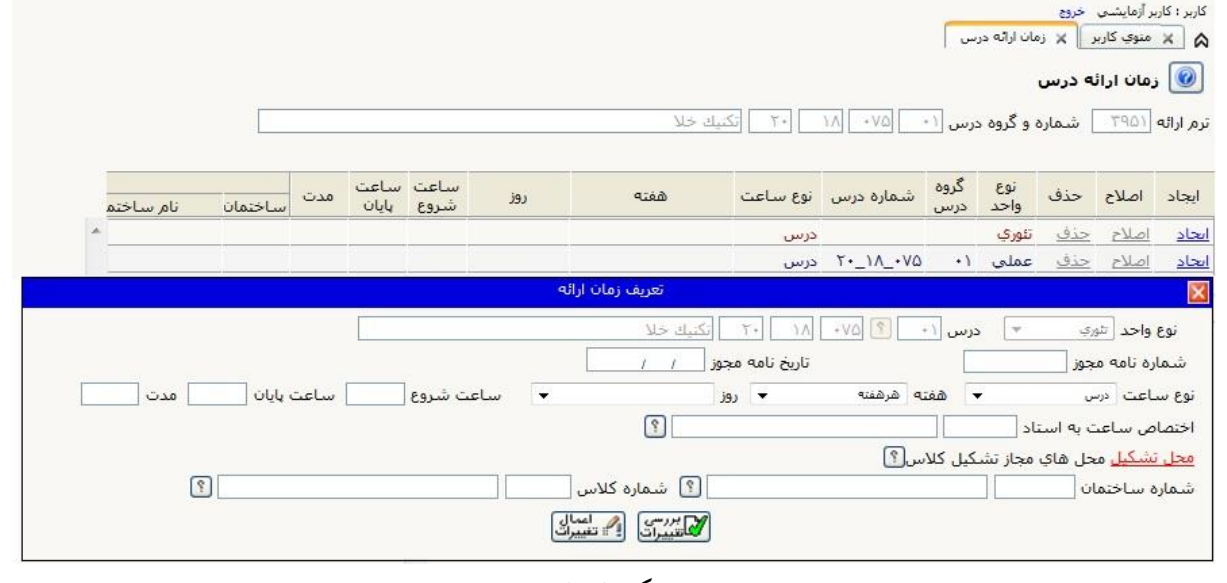

شکل(۲۲)

**نکته مهم:** برای دروسی که حل تمرین دارند باید ساعت حل تمرین درس به صورت مجزا از ساعت درس اصلی ثبت گردد. همچنین الزم است در تعریف زمان ارائه برای حل تمرین، در فیلد نوع ساعت گزینه حل تمرین انتخاب گردد.

### <span id="page-19-0"></span>**6-2-2 استاد درس**

برای تعیین استاد درس در صفحه ارائه جزئیات درس بر روی گزینه ندارد زیر ستون استاد کلیک کرده و وارد صفحه اساتید درس می شویم. )شکل 23(

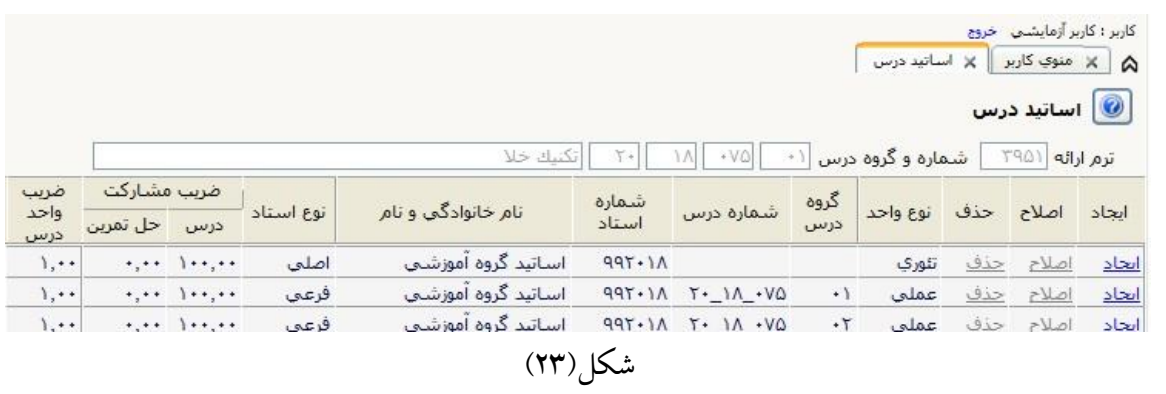

برای تعیین استاد درس هریک از گروههای درس بر روی گزینه ایجاد در سمت راست آن کلیک کرده تا پنجره تعریف استاد درس باز شود. (شکل ۲۴) در این پنجره در فیلد استاد باید کد استاد مورد نظر وارد شود. در فیلد درصد مشارکت باید درصد مشارکت استاد در تدریس درس مشخص شود. فیلد مسئولیت استاد با توجه به نقش استاد)استاد درس، استاد حل تمرین و یا هر دو( باید تنظیم شود. فیلد حالت استاد با توجه به ماهیت درس)نظری یا عملی) تنظیم گردد. فیلد نوبت ارائه باید با توجه به سوابق تدریس استاد(دروس تحصیلات تکمیلی) تنظیم شود. در صورتی که استاد برای اولین بار درس را ارائه می دهد باید نوبت ارائه بر روی اولین بار تنظیم گردد. در فیلد بعد مسافت(اساتید حق التدریس) برای اساتید مدعو در پردیس اصلی دانشگاه(دانشکده های اصلی) گزینه ۱/۷۲ انتخاب شود. برای اساتید دانشکده های اقماری با توجه به قوانین موجود برای دروس اصلی یا پایه باید گزینه متناسب با آن انتخاب گردد. در پایان بر روی دکمه اعمال تغییرات کلیک می کنیم.

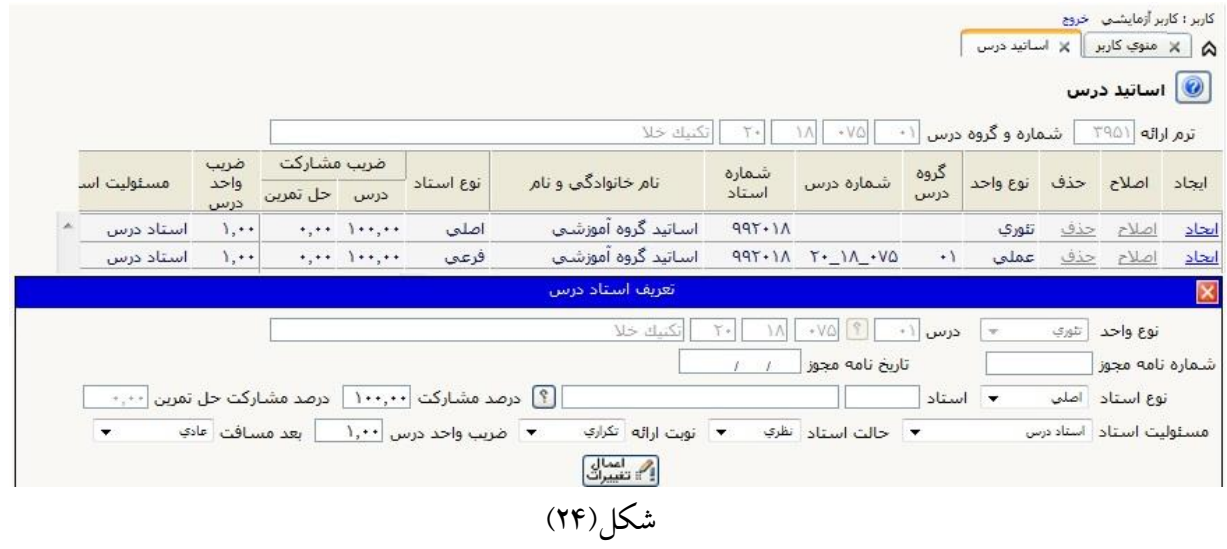

**نکته مهم:** برای تعیین استاد حل تمرین الزم است در پنجره تعریف استاد درس فلید مسئولیت استاد بر روی حل تمرین تنظیم گردد.

<span id="page-20-0"></span>**-3-2 ثبت نوع درس از دیدگاه حق التدریس**

به منظور بررسی و اصالح نوع درس از دیدگاه حق التدریس کلیه دروس در گروه آموزشی باید از مسیر مشخص شده در شکل وارد صفحه ثبت نوع درس شوید(شکل ۲۵). این پردازش یکی از مهمترین پردازش ها برای صدور ابالغ های آموزشی و قرار دادهای حق التدریس است و اکثر مشکالت موجود در ابالغ ها)واحد معادل نادرست، عدم نمایش پایان نامه و سمینار دانشجویان و ....) با اصلاح مشخصات دروس در این بخش قابل حل می باشد.

سيستم جامع دانشگاهي گلستان \_ دانشگاه بوعلي سينا

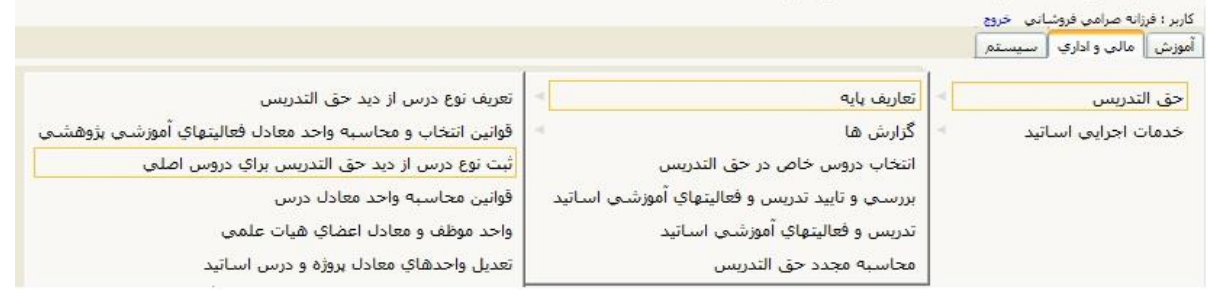

شکل(۲۵)

پس از ورود به پردازش ثبت نوع درس از دیدگاه حق التدریس برای دروس اصلی و وارد کردن شماره درس و کلیک بر روی گزینه جستجو مشخصات درس نمایش داده می شود. با کلیک بر روی ردیف نمایش داده شده مشخصات آن به فیلدهای مربوطه در باال انتقال می یابد.)شکل 26(

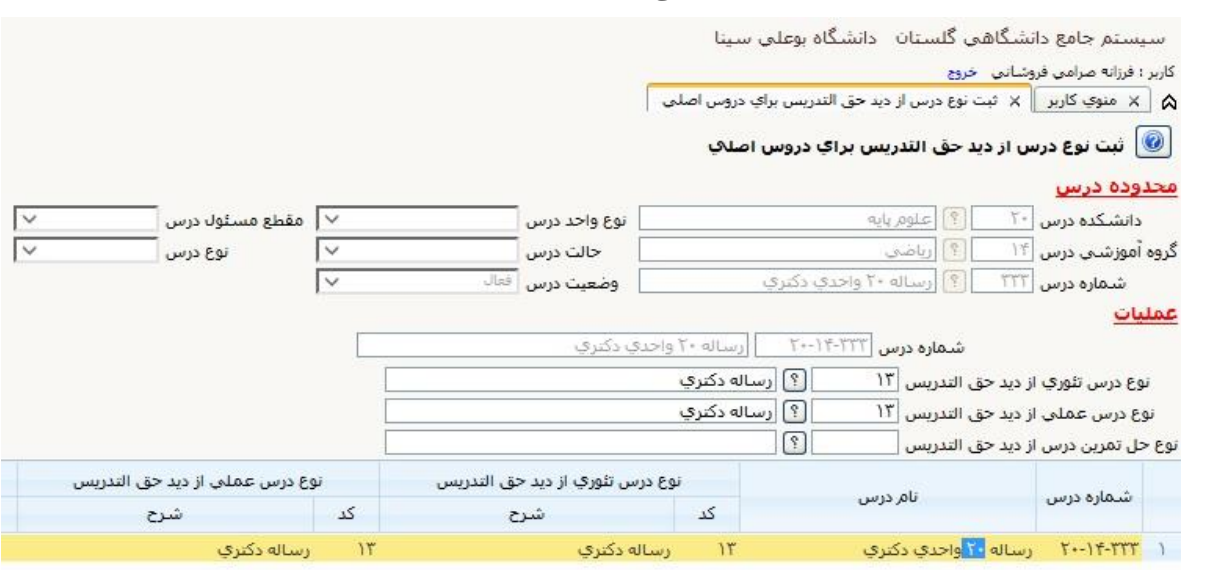

شکل)26(

در صورتی که اطالعات نمایش داده شده نیاز به اصالح داشته باشد الزم است که نسبت به اصالح آن اقدام گردد. الزم به ذکر است که کارشناسان محترم گروههای آموزشی باید تمام دروس قابل ارائه در تمامی رشته ها و مقاطع تحصیلی را در این بخش بررسی و اصالح نمایند. با وجود اینکه بررسی تمامی دروس در این بخش الزم و ضروری می باشد اما کارشناسان محترم لازم است در خصوص دروس خاص(پایان نامه، سمینار، پروژه و ...) و دروس عملی، با دقت بیشتری اقدام به بررسی و اصالح نمایند.

<span id="page-21-0"></span>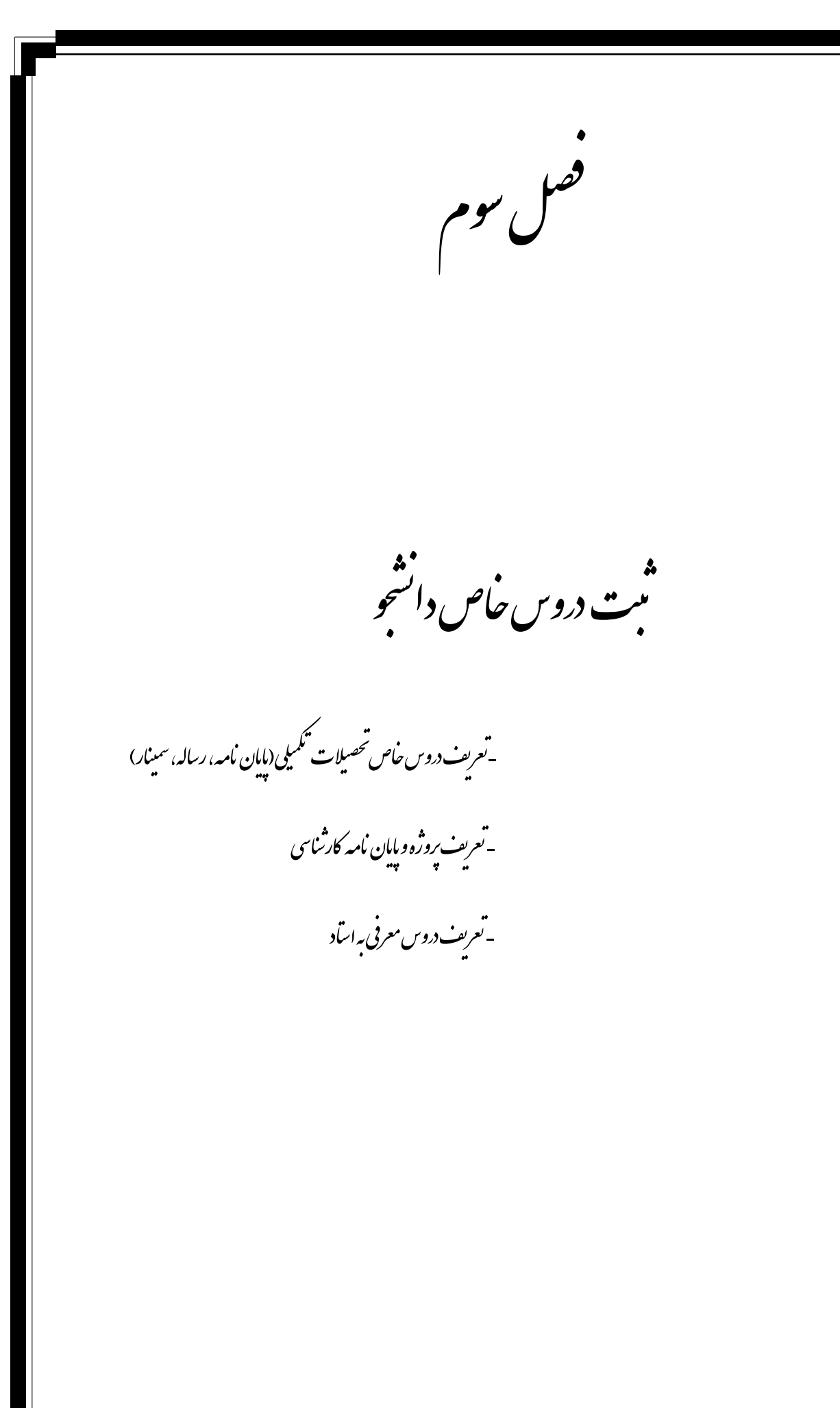

<span id="page-22-0"></span>**-1-3 تعریف دروس خاص تحصیالت تکمیلی**

از این پردازش برای ثبت دروس خاص دانشجویان تحصیالت تکمیلی استفاده می شود. در زمان ارائه دروس در ترم باید این دروس بدون استاد، برنامه هفتگی و زمان امتحان ثبت شوند. برای ورود به این پردازش باید از مسیر نمایش داده شده در شکل زیر استفاده کرد.)شکل 27(

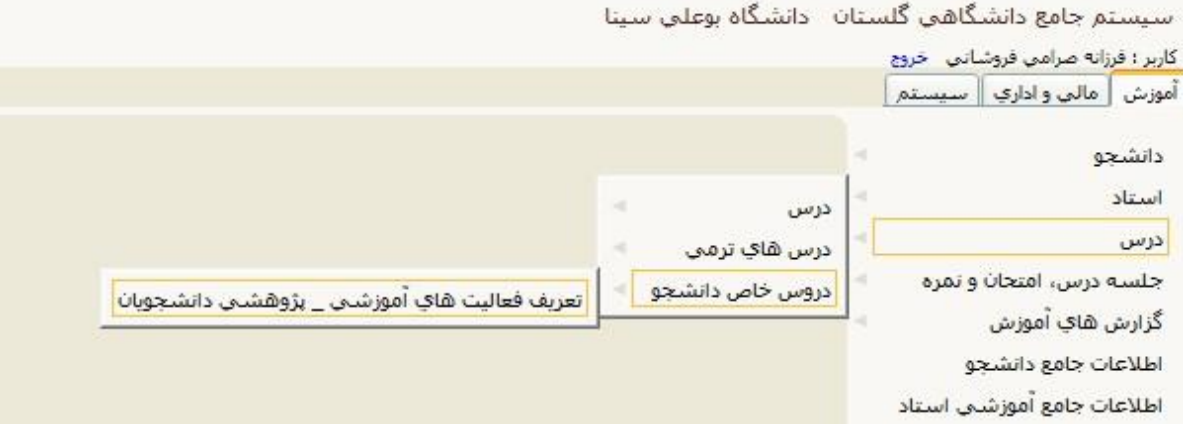

شکل(۲۷)

پس از ورود به پردازش فیلدهای درس مرتبط و شماره دانشجویی را تکمیل و بر روی گزینه جستجو کلیک می

#### کنیم.)شکل 28(

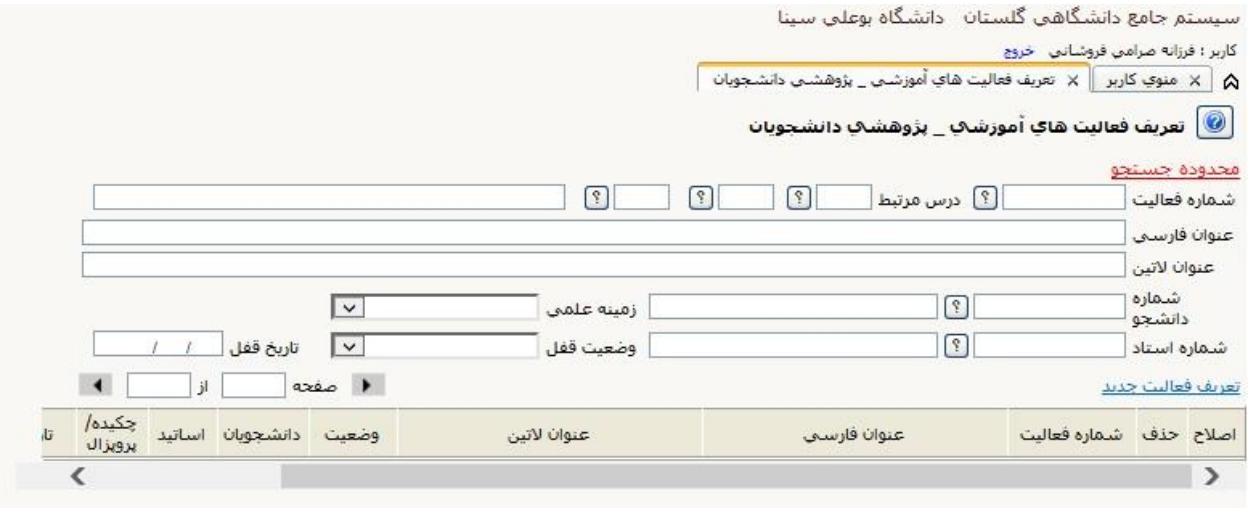

#### شکل(۲۸)

در صورتی که فعالیتی با مشخصات وارد شده وجود داشته باشد با پیغام سبز رنگ جستجو با موفقیت انجام شده مواجه شده و فعالیت نمایش داده می شود که در صورت نیاز می توان آن را ویرایش و اصالح کرد. در صورتی که فعالیتی از قبل ثبت نشده باشد پیغام سبز رنگ در محدوده جستجو و دسترسی شما فعالیتی تعریف نشده است نمایش داده می شود. در اینصورت با کلیک بر روی گزینه تعریف فعالیت جدید می توان اقدام به ثبت دروس پایان نامه یا سمینار کرد.

در پنجره تعریف فعالیت باید تاریخهای تصویب در گروه و دانشکده ،شماره صورتجلسه، عنوان فارسی و کد استاد(استاد راهنمای پایان نامه) وارد کرده و سپس بر روی گزینه بررسی تغییرات و در صورت عدم وجود خطا بر روی گزینه اعمال تغییرات کلیک کرد)شکل 29(.

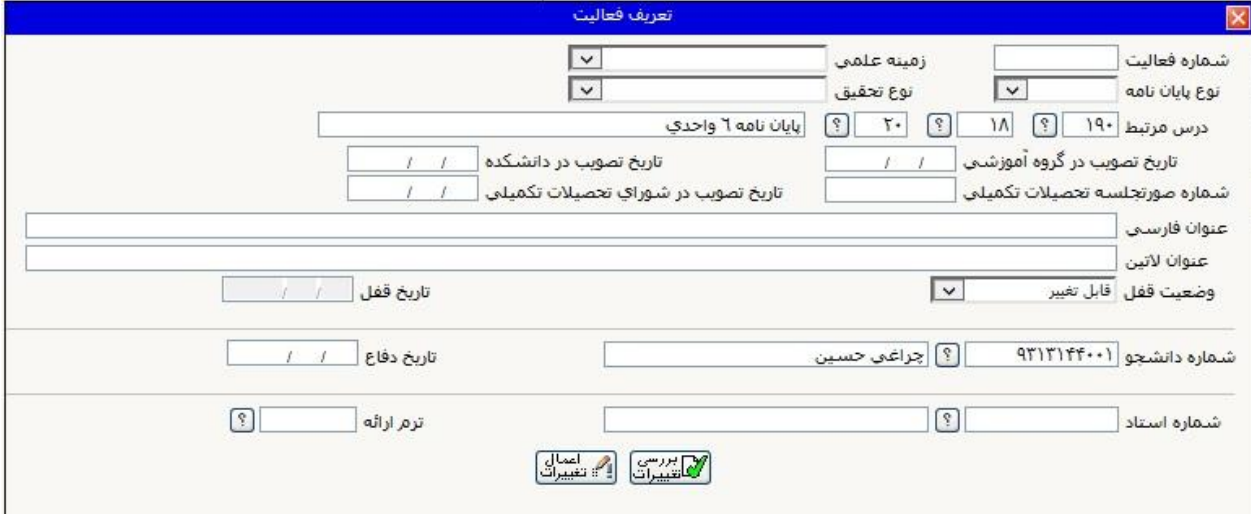

شکل(۲۹)

پس از انجام این کار رکورد مربوط به فعالیت ثبت شده در صفحه اصلی نمایش داده می شود.)شکل 31(

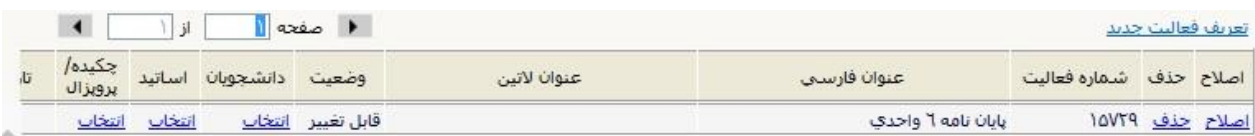

 $(T \cdot)$  (۳۰)

پس از ثبت فعالیت لازم است تنظیمات مربوط به اساتید پایان نامه(استاد راهنما و مشاور) انجام شود. اگر پایان نامه دارای استاد راهنمای دوم و یا مشاور نباشد نیازی به انجام این کار نیست. چون در زمان ثبت فعالیت استاد راهنما هم ثبت شده است.

برای انجام تنظیمات مربوط به اساتید بر روی گزینه انتخاب در پائین ستون اساتید کلیک می کنیم. در صفحه اساتید فعالیتهای آموزشی-پژوهشی دانشجویان استاد راهنمای ثبت شده نمایش داده می شود)شکل 31(. برای ثبت استاد راهنمای دوم یا استاد مشاور(در صورت نیاز) بر روی گزینه تعریف استاد برای فعالیت کلیک می کنیم.

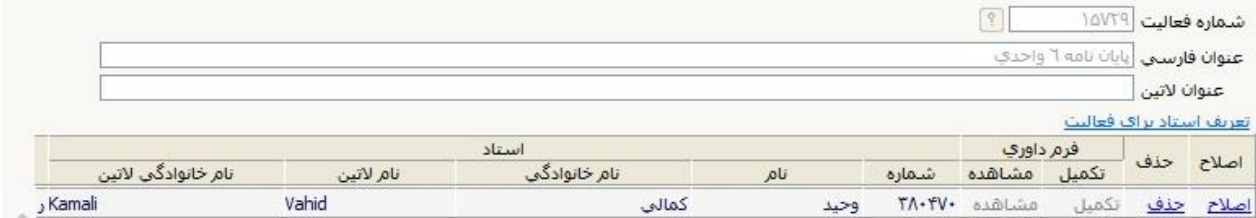

شکل(۳۱)

در صفحه تعریف استاد فعالیت پر کردن فیلدهای شماره استاد، عنوان استاد و درصد مشارکت الزم و ضروری می باشد. اگر در این صفحه بخواهیم استاد راهنمای دوم معرفی کنیم باید قبل از آن با مراجعه به صفحه قبل و کلیک بر روی گزینه اصالح در کنار نام استاد راهنما اول درصد مشارکت آن را تصحیح نمائیم.)شکل 32( چون به صورت پیش فرض %111 در نظر گرفته شده است.

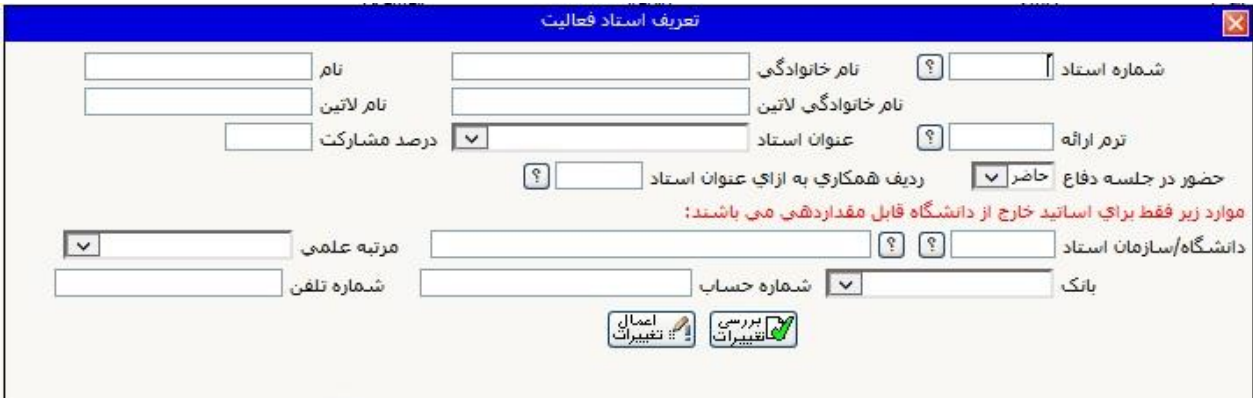

شکل (۳۲)

به همین ترتیب با تعریف اساتید راهنما و یا مشاور بعدی الزم است که درصد های مشارکت آنها دقیقا مطابق با صورتجلسه تعیین استاد راهنما و مشاور ثبت گردد.

برای ثبت درس سمینار کارشناسی ارشد و دکتری دقیقا مراحل کار مشابه مراحل ثبت پایان نامه می باشد با این تفاوت که برای ثبت سمینار نیازی به وارد کردن تاریخهای تصویب نیست. همچنین عنوان استاد ثبت شده برای این فعالیت "استاد سمینار" می باشد.

### **نکات قابل توجه:**

عمده خطایی که در هنگام ثبت دروس خاص تحصیالت تکمیلی کارشناسان با آن مواجه هستند مربوط به عدم انتخاب صحیح حالت درس در پردازش دروس اصلی)پردازش 11141( می باشد. که با مراجعه به این پردازش باید اصالح گردد.

### <span id="page-24-0"></span>**2-3 تعریف پروژه و پایان نامه کارشناسی**

تعریف دروس پروژه، پایان نامه، کارورزی و کار آموزی دوره کارشناسی دقیقا مشابه با ثبت دروس خاص تحصیالت تکمیلی می باشد.

<span id="page-25-0"></span>**3-3 ثبت دروس معرفی به استاد**

مراحل ابتدایی انجام این کار شامل ثبت درس، تعیین استاد و ثبت نمره درس توسط اداره آموزش دانشکده ها انجام می شود. در صورتی که تمامی این مراحل به درستی انجام شود با مراجعه به پردازش انتخاب دروس خاص در حق التدریس می توان این دروس را در ابالغ آموزشی اساتید ثبت کرد.)شکل 33(

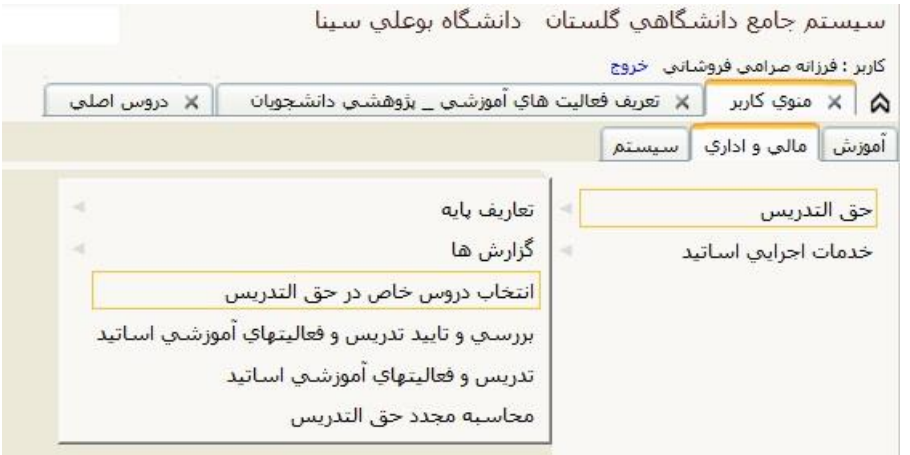

شکل (۳۳)

پس از ورود به پردازش با وارد کردن شماره استاد و ترم حق التدریس و کلیک بر روی گزینه جستجو دروس ثبت شده به صورت معرفی به استاد برای استاد مربوطه نمایش داده می شود.)شکل 34( سیستم جامع دانشگاهی گلستان \_ دانشگاه بوعلی سینا

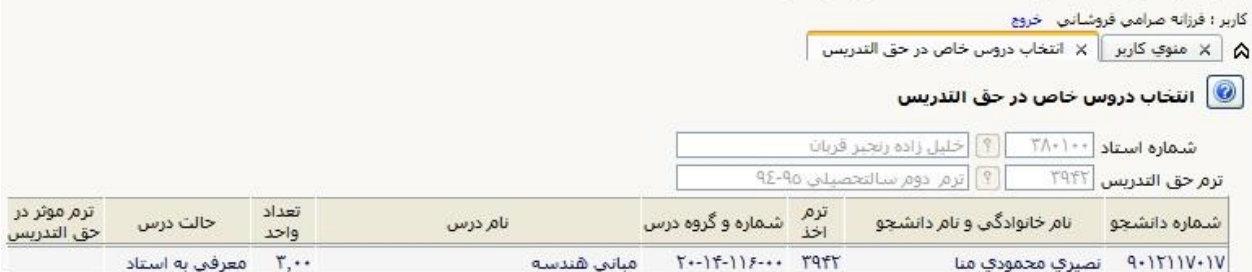

 $(Tf)$ شکل

برای اینکه دروس ثبت شده به صورت معرفی به استاد در پردازش تدریس و فعالیتهای آموزشی اساتید نمایش داده شود الزم است که ترم موثر در حق التدریس برای این دروس تعیین شود. برای اینکار فقط کافیست بر روی ردیف مربوط به هر درس کلیک کرده تا ترم)ترم جاری( نمایش داده شود.

### **نکات قابل توجه:**

برای اینکه دروس ثبت شده به صورت معرفی به استاد در این پردازش نمایش داده شود الزم است عالوه بر اینکه ثبت این دروس به صورت کامل و صحیح توسط اداره آموزش انجام شود، نمره این دروس نیز ثبت شده باشد.

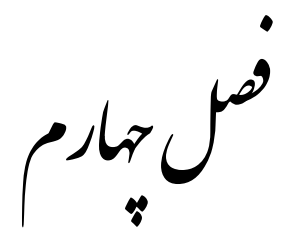

<span id="page-26-0"></span>ید یااا ا<br>م شد<br>سم .<br>مدرس و فعالیتهای آموز م

۔<br>- سنحضات *اس*اتید ت \_<br>- *فعالیتهای آموزشی* م ۔<br>ضالیتهای آموزشی-تژوہش م - *واحد مع*ادل خدمات اجرا<sup>ب</sup>ی ج ا ه - تعدیل واحد <mark>ن</mark>می معادل *درس وبروژه اس*انید ا ت

### <span id="page-27-0"></span>**1-4 مشخصات اساتید**

پرکاربردترین و مهم ترین پردازش مورد استفاده کارشناسان گروههای آموزشی پردازش "تدریس و فعالیتهای آموزشی اساتید "می باشد. )شکل 35(

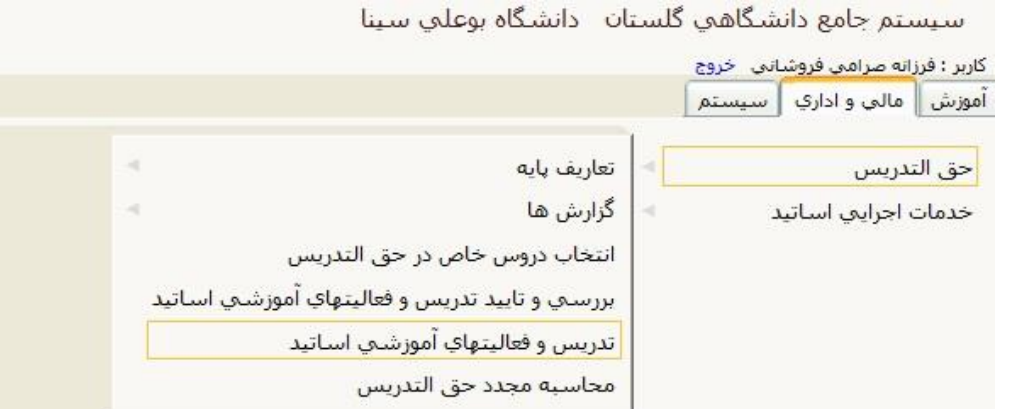

شکل(۳۵)

با ورود به این پردازش کلیه مشخصهها و اطالعات ابالغ و قراردادهای آموزشی قابل مشاهد و بررسی است. برای این کار الزم است پس از ورود ابتدا ترم مورد نظر سپس شماره استاد را وارد کرده و بر روی گزینه جستجو کلیک نمائید تا مشخصات استاد مورد نظر نمایش داده شود. )شکل 36(

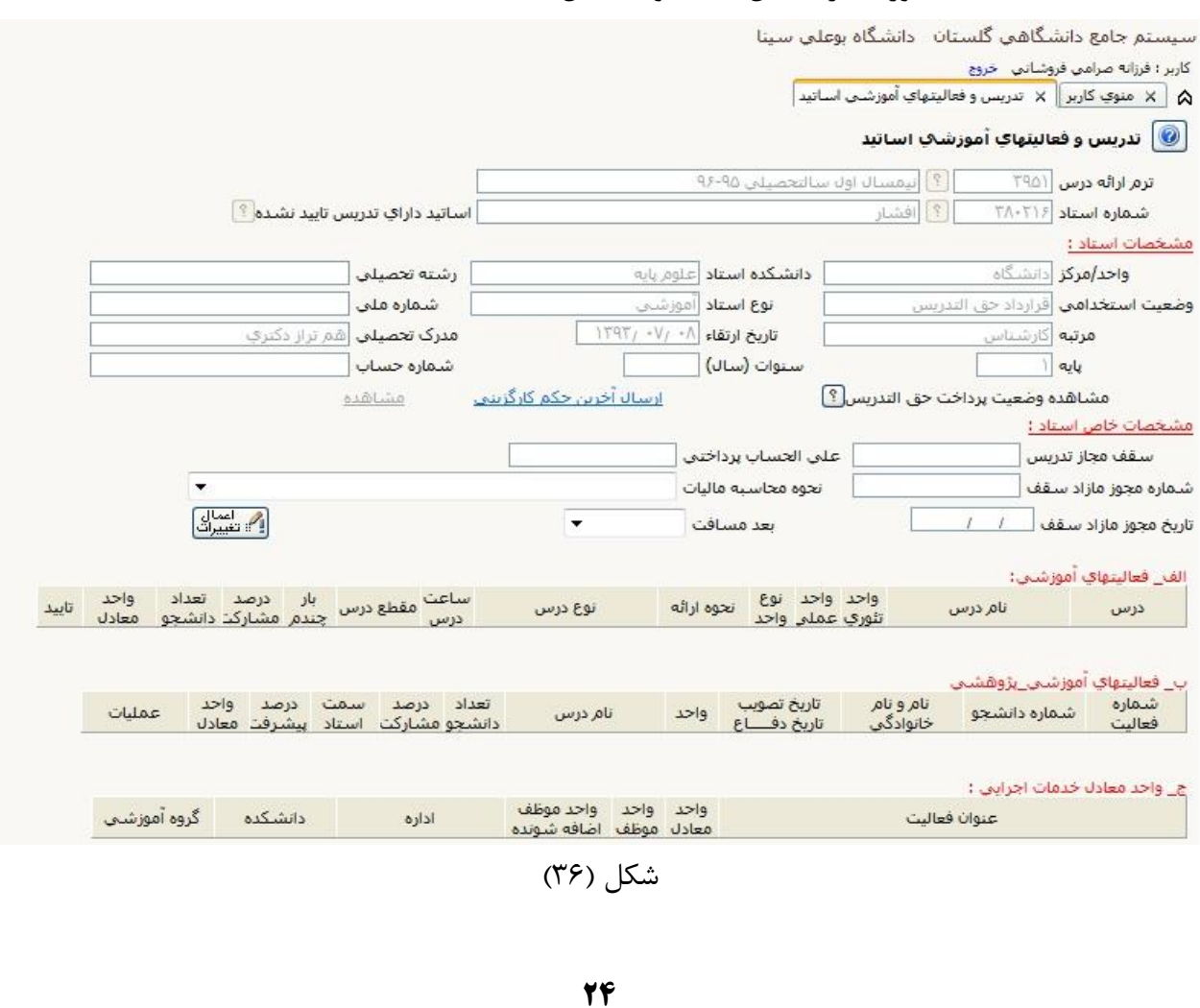

در بخش مشخصات استاد می توان مشخصات استاد مورد نظر را مشاهده نمود و در صورت وجود هر گونه اشکال و مغایرت احتمالی، این اطالعات را در پردازش "اطالعات استاد")پردازش شماره 11221( اصالح نمود. )شکل 37( مشخصات استاد :

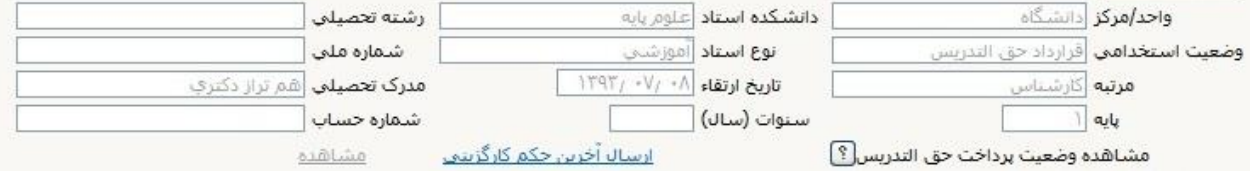

شکل(۳۷)

## <span id="page-28-0"></span>**2-4 فعالیتهای آموزشی**

در بخش فعالیتهای آموزشی مشخصات دروس ارائه شده توسط استاد در ترم قابل مشاهده است. )شکل 38(

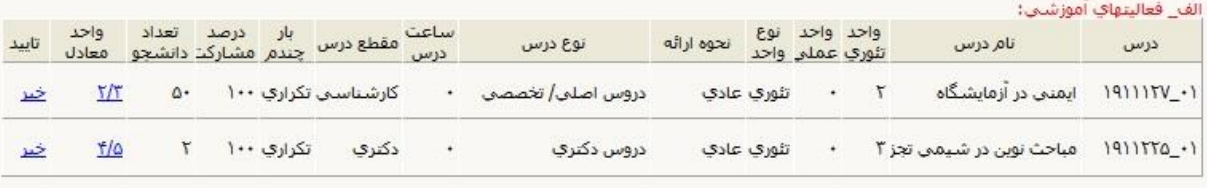

#### شکل(۳۸)

در این بخش مشخصات دروس ارائه شده توسط استاد قابل بررسی می باشد. مواردی مانند نوع درس، مقطع درس، بار چندم، درصد مشارکت و واحد معادل الزم است به دقت بررسی و در صورت نیاز از بخش مربوطه اصالح گردند. مهمترین موردی که در این بخش باید با دقت بیشتری نسبت به سایر موارد بررسی گردد واحد معادل می باشد. در ستون واحد معادل، واحد معادل محاسبه شده توسط سیستم(با توجه به تنظیمات انجام شده توسط کارشناسان) برای هر درس نمایش داده می شود که با کلیک بر روی آن می توان آیتم های محاسبه شده در واحد معادل درس را مشاهده کرد. اگر در قسمت نوع درس مغایرتی مشاهد شود باید با مراجعه به پردازش "تعریف نوع درس از دید حق التدریس برای دروس اصلی" اصالحات الزم انجام شود. اگر در بخش بار چندم و یا درصد مشارکت مغایرت مشاهده شود باید به پردازش "ارائه درس" مراجعه و اصالحات انجام شود.

## <span id="page-28-1"></span>**3-4 فعالیتهای آموزشی- پژوهشی**

در این بخش تمامی فعالیتهای آموزشی- پژوهشی(دروس خاص دانشجو) که برای استاد ثبت شده است، نمایش داده می شود)شکل 39(. این دروس شامل پایان نامه، سمینار، پروژه و پایان نامه کارشناسی، کارورزی ،کار آموزی و معرفی به استاد می باشد. برای اینکه این دروس(بجز معرفی به استاد،کارورزی و کارآموزی) در این بخش نمایش داده شود باید در پردازش "تعریف فعالیتهای آموزشی- پژوهشی دانشجویان" تعریف شده باشد.

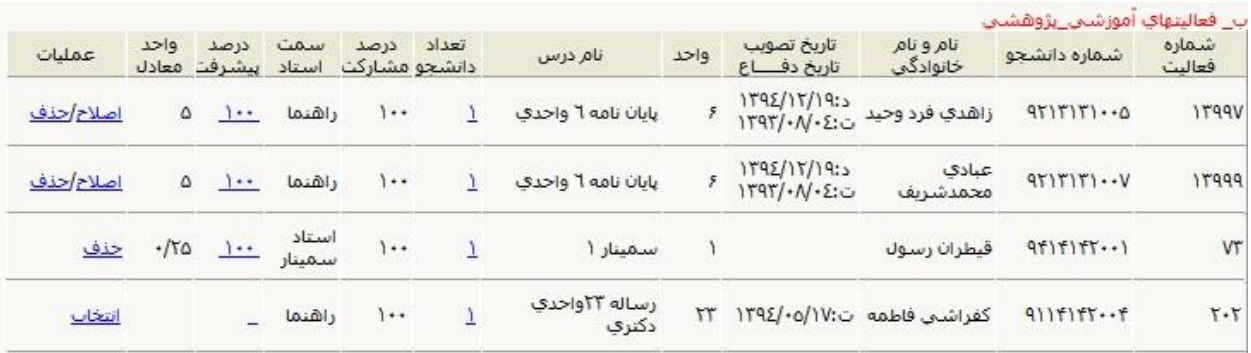

#### شکل(۳۹)

تمامی مواردی که در پردازش تعریف فعالیتهای آموزشی- پژوهشی دانشجویان ثبت می شود در این قسمت نمایش داده می شود و هر موردی که باید در ابالغ آموزشی استاد در ترم محاسبه شود، توسط کارشناس برای آن درصد پیشرفت محاسبه و ثبت گردد.

در این سامانه با توجه به درصد پیشرفت ثبت شده توسط کارشناس واحد معادل محاسبه و نمایش داده می شود. به طور مثال اگر بخواهیم برای یک پایان نامه 6 واحدی، 3 واحد محاسبه و ثبت گردد باید در قسمت درصد پیشرفت عدد 51 ثبت گردد. برای اینکار بر روی گزینه انتخاب در زیر ستون عملیات کلیک کرده و در پنجره باز شده در قسمت درصد پیشرفت عدد مورد نظر را ثبت کرد.)شکل 41(

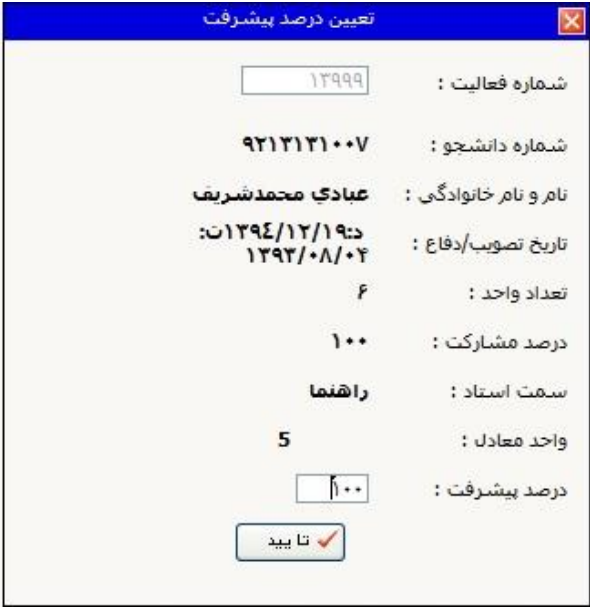

 $(\mathfrak{f}\cdot)$ شکل

الزم به ذکر است که برای وارد کردن درصد پیشرفت باید به قوانین موجود برای ثبت پایان نامه و مشاوره دقت کافی داشت. مثال در پایان نامه کارشناسی ارشد حداکثر درصد پیشرفت قبل از دفاع 51 % می باشد و برای ثبت ۵۰ ٪ باقی مانده باید دفاع دانشجو در سیستم ثبت گردد.(ثبت تاریخ دفاع از پایان نامه توسط کارشناسان محترم تحصیلات تکمیلی انجام می شود)

برای محاسبه واحد معادل دروس سمینار، پروژه و پایان نامه کارشناسی با کلیک بر روی انتخاب در ستون عملیات، سیستم به صورت اتوماتیک واحد معادل را محاسبه و درج خواهد نمود. با ثبت واحد معادل این دروس در سیستم گزینه انتخاب به گزینه حذف تغییر می یابد تا در صورت لزوم بتوان اقدام به حذف واحد معادل نمود. در مورد دروس پایان نامه و رساله پس از ثبت واحد معادل گزینه انتخاب به گزینه اصالح/حذف تغییر یافته تا در صورت نیاز اصالح یا حذف انجام گردد.

#### **نکات قابل توجه:**

-1 برای بدست آوردن درصد پیشرفت صحیح از فرمول زیر استفاده می شود:

واحد درخواستى
$$
\begin{array}{c|c} & \multicolumn{3}{c}{\phantom{a}} & \multicolumn{3}{c}{\phantom{a}} & \multicolumn{3}{c}{\phantom{a}} \\ & \multicolumn{3}{c}{\phantom{a}} & \multicolumn{3}{c}{\phantom{a}} & \multicolumn{3}{c}{\phantom{a}} \\ & \multicolumn{3}{c}{\phantom{a}} & \multicolumn{3}{c}{\phantom{a}} & \multicolumn{3}{c}{\phantom{a}} \\ & \multicolumn{3}{c}{\phantom{a}} & \multicolumn{3}{c}{\phantom{a}} & \multicolumn{3}{c}{\phantom{a}} \\ & \multicolumn{3}{c}{\phantom{a}} & \multicolumn{3}{c}{\phantom{a}} & \multicolumn{3}{c}{\phantom{a}} \\ & \multicolumn{3}{c}{\phantom{a}} & \multicolumn{3}{c}{\phantom{a}} & \multicolumn{3}{c}{\phantom{a}} \\ & \multicolumn{3}{c}{\phantom{a}} & \multicolumn{3}{c}{\phantom{a}} & \multicolumn{3}{c}{\phantom{a}} \\ & \multicolumn{3}{c}{\phantom{a}} & \multicolumn{3}{c}{\phantom{a}} & \multicolumn{3}{c}{\phantom{a}} \\ & \multicolumn{3}{c}{\phantom{a}} & \multicolumn{3}{c}{\phantom{a}} & \multicolumn{3}{c}{\phantom{a}} \\ & \multicolumn{3}{c}{\phantom{a}} & \multicolumn{3}{c}{\phantom{a}} & \multicolumn{3}{c}{\phantom{a}} \\ & \multicolumn{3}{c}{\phantom{a}} & \multicolumn{3}{c}{\phantom{a}} & \multicolumn{3}{c}{\phantom{a}} \\ & \multicolumn{3}{c}{\phantom{a}} & \multicolumn{3}{c}{\phantom{a}} & \multicolumn{3}{c}{\phantom{a}} \\ & \multicolumn{3}{c}{\phantom{a}} & \multicolumn{3}{c}{\phantom{a}} & \multicolumn{3}{c}{\phantom{a}} \\ & \multicolumn{3}{c}{\phantom{a}} & \multicolumn{3}{c}{\phantom{a}} & \multicolumn{3}{c}{\phantom{a}} \\ & \multicolumn{3}{c}{\phantom{a}} & \multicolumn{3}{c}{\phantom{a}} & \multicolumn{3}{c}{\phantom{a}} \\ & \multicolumn{3}{c
$$

-2 تنها برای پایان نامهها، پروژهها یا سمینارهایی که استاد در ترم مورد نظر از واحدهای آنها مصرف خواهد کرد درصد پیشرفت ثبت گردد.

## <span id="page-30-0"></span>**4-4 واحد معادل خدمات اجرایی**

در این بخش می توان واحد معادل خدمات اجرایی استاد را مشاهده نمود و در صورت مغایرت از طریق پردازش همکاری اساتید در امور اجرایی)پردازش شماره 17211( اصالحات الزم را انجام داد.)شکل 41(الزم به ذکر است در صورتی که استاد در ترم مورد نظر سمت اجرایی داشته باشد در این بخش نمایش داده شده و غیر اینصورت این بخش خالی می باشد.

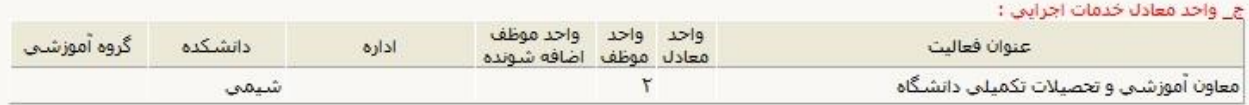

#### شکل)41(

در بخش وضعیت نهایی می توان واحدهای معادل محاسبه شده در هر بخش را مشاهده نمود. واحد موظف نمایش داده شده بر اساس خدمات اجرایی استاد یا مرتبه علمی استاد محاسبه و نمایش داده می شود. جمع واحد حق التدریس از برآیند واحدهای معادل درس، پروژه و خدمات به دست می آید. واحد معادل حق التدریس از تفاضل جمع واحد تدریس و واحد موظف به دست می آید.

در انتها برای تهیه نسخه چاپی ابالغ ها و قراردادهای آموزشی از گزارش 4817 استفاده می شود.

## <span id="page-31-0"></span>**5-4 تعدیل واحدهای معادل پروژه و درس اساتید**

از این پردازش برای تعدیل در واحدهای درسی، پروژه و سمت اجرائی اساتید استفاده می شود. برای ورود به این پردازش باید از مسیر نمایش داده شده در شکل زیر استفاده کرد.)شکل 42(

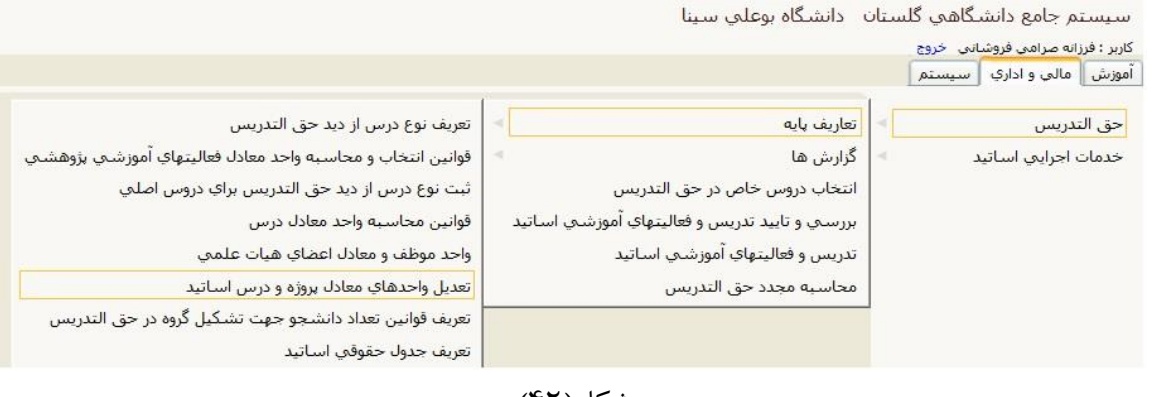

شکل(۴۲)

این پردازش شامل سه بخش درس، پروژه و خدمات اجرائی می باشد.)شکل 43( از این بخشها برای افزایش و یا کاهش واحد معادل مربوط به همان بخش استفاده می شود. استفاده از این پردازش فقط برای مواردی که به هر دلیل در قسمت مربوط به خود(درس، پروژه و خدمات اجرایی) ثبت نشده است مجاز می باشد. پس از ورود به این پردازش ترم تحصیلی و دانشکده استاد مورد نظر را وارد کرده و سپس بر روی گزینه "جستجو" کلیک می کنیم. سیستم جامع دانشگاهی گلستان - دانشگاه بوعلی سینا کاربر ؛ فرزانه صرا<mark>می فروشانی خروج</mark>  $\boxed{\frac{\text{max} \times \text{max} \times \text{max} \times \text{max} \times \text{max} \times \text{max}}{\text{max} \times \text{max}}$ 

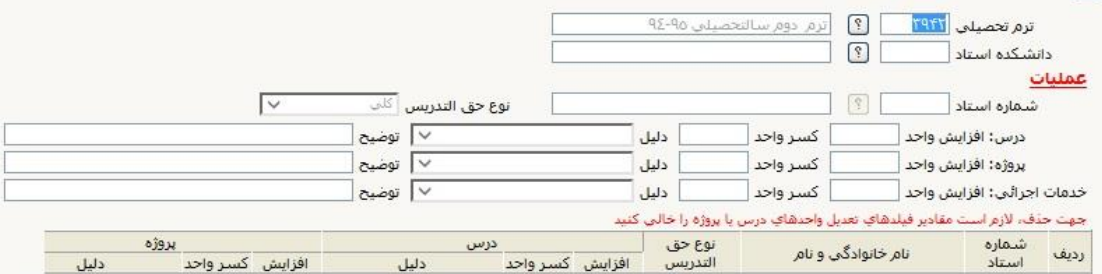

شکل(۴۳)

در بخش درس میزان افزایش و یا کاهش واحد معادل درس را با ذکر دلیل در قسمت توضیحات می توان ثبت کرد. به عنوان مثال برای ثبت واحد حل تمرین درسی که در پردازش »ارائه درس « ثبت نشده است به این ترتیب عمل می نمائیم. ابتدا در قسمت افزایش واحد، واحد معادل حل تمرین درس را بر اساس سرفصل دروس تایپ کرده، سپس در فیلد دلیل گزینه "تعدیل به دلیل ..." را انتخاب می کنیم. بعد در فیلد توضیحات نام درس و ترم درس را تایپ و در پایان با کلیک بر روی بررسی تغییرات و در صورت عدم نمایش پیغام خطا با کلیک بر روی اعمال تغییرات تعدیل مورد نظر را ثبت می نمائیم.

در بخش پروژه می توان واحد معادل پروژه استاد را افزایش و یا کاهش داد. به عنوان مثال برای ثبت پایان نامه ها و یا مشاوره هایی که اساتید در ترمهای گذشته از واحد معادل آنها استفاده کرده اند ولی سابقه آن در سامانه وجود ندارد از این بخش استفاده می شود. بدین صورت که در فیلد کسر واحد ، واحد معادل مورد نظر را وارد کرده و در فیلد دلیل گزینه "تعدیل به دلیل ..." را انتخاب می کنیم. در قسمت توضیحات نیز به طور خالصه به نام دانشجو، تعداد واحد و ترم اشاره می نمائیم.

در بخش خدمات اجرایی نیز واحد معادل خدمات اجرایی افزایش یا کاهش داده می شود. به طور مثال اگر قرار است برای سرپرستی آزمایشگاهها و یا کارگاهها از موظفی مدرس کاسته شود در این قسمت می توان این کار را انجام داد.

**نکته:** قبل از ثبت تعداد واحد برای افزایش یا کاهش در هر بخش الزم است ابتدا شماره استاد مورد نظر در فیلد مربوطه درج گردد.

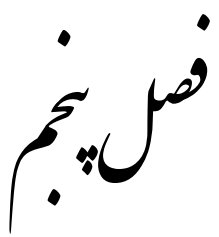

<span id="page-33-0"></span>رابنمای استفاده از کزارش ب<sub>ه</sub>

- آ<sup>ش</sup>نایی کلی مانحوه کزار *ش کسری در* سامانه ر ر<br>نح ی

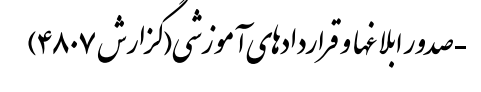

- معرفی جند کزارش رکاربرد ر ف

## <span id="page-34-0"></span>**1-5آشنایی کلی با نحوه گزارش گیری در سامانه**

#### **مقدمه**

در سیستم گلستان کاربران با دو گونه فرم کار میکنند. یکی پردازشها و دیگری گزارش ها پردازشها: آن دسته از فرمهایی هستند که بر روی اطالعات موجود در سیستم تغییراتی میدهند ولی گزارشها آن دسته از فرمها هستند که از اطالعات موجود در سیستم، خروجیهای گوناگون تولید میکنند. قالب کلی همه گزارشها مشابه است و شامل نکات متعددی میباشد.

## **چگونه گزارش مورد نظر را بیابیم؟**

گزارش مربوط به هر بخش از نرم افزار، با عنوان و نشانی مشابه با پردازش مربوطه اش قرار داده شده، به عنوان مثال گزارشهای مربوط به هر دسته از پردازشهای منوی اصلی آموزش با عنوانی مشابه با عنوان دسته اصلیشان در منوی «گزارشهای آموزش» در دسترس قرار دارند.

روش دیگر یافتن گزارش مورد نظر، جستجوی نام گزارش توسط بخش «انتخاب سریع» (نوار باریک پایین صفحه اصلی) است.

 $\bigcirc$  $\boxed{3}$ أسماره | ✔ انتخاب سريع: () بردازش () گزارش

بدین ترتیب که دکمه انتخاب حالت را روی حالت گزارش قرار داده و در بخش نام، کلمات کلیدی مورد نظر )به عنوان مثال قسمتی از نام گزارش مورد نظر) به همراه علامت «//» پیش و پس از آن، تایپ کرده و روی دکمه ؟ کلیک میشود. سپس جدولی نمایش داده خواهد شد که حاوی شماره، نام و نشانی گزارشهایی است که کلمات مورد نظر شما به همان ترتیب در نام آنها به کار رفته اند. با کلیک روی سطر دلخواه از جدول مذکور، شماره و نام گزارش به بخش انتخاب سریع منتقل شده و جدول بسته میشود. اکنون با کلیک بر روی دکمه ؟ گزارش مذکور فراخوانی شده و باز میشود.

## **انواع گزارشها در سیستم گلستان**

گزارشهای آماری: خروجی این گونه گزارش ها، اعداد و اطالعات آماری میباشد. گزارشهای لیستی: خروجی این گونه گزارشها به صورت اطالعات فهرستی میباشد. فرمها و نامهها: خروجی این گونه گزارشها به شکل فرم یا نامه رسمی میباشد که نام یا اطالعات دیگری از یک کاربرد در آن گنجانده میشود.

### **قالب کلی گزارشها**

پارامترهای خاص و عام: در این بخش ها، محدوده اطالعات خروجی گزارش تعیین میشود. نکته: فیلدهایی (موارد اطلاعاتی) که به صورت آبی پررنگ نمایش داده شده اند، اجباراً باید مقدار دهی شوند.

نکته: برای تعیین بازهای از مقادیر برای یک فیلد، می توان شروع بازه را در ستون «از» و پایان بازه را در ستون «تا» وارد کرد. بدین ترتیب خروجی گزارش برای مقادیر میان »از« و »تا« محاسبه میشود. همچنین در بعضی گزارشات که باید خروجی بر اساس چند مقدار خاص از یک فیلد، محاسبه شود، گزینه »انتخاب موردی ...« به کار میرود. شکست و مرتب سازی: مهمترین خواص گزارش ها، ترتیب قرار گرفتن اطلاعات (مرتب سازی) و تقسیم یک گزارش به چند دسته (شکست) میباشد. بدین منظور کافی است در سطر مربوط به فیلد مورد نظر در بخش «شکست و مرتب سازی» کلیک شود. اولین کلیک در یک سلول، حرف «B» را در سلول درج می کند که به معنای ایجاد شکست بر اساس فیلد مورد نظر است و با دومین کلیک در همان سلول حرف »*s* »در سلول درج میشود که به معنای مرتب سازی بر اساس فیلد مورد نظر است.

نکته: فقط برای فیلدهایی میتوان شکست قرار داد که عنوان فیلد در زمینه خاکستری رنگ قرار داشته باشند. وقتی بر اساس یک فیلد، شکست ایجاد شود به طور خودکار در ستونهای »صعودی/ نزولی« و »نمایش شکست« در سطر مربوطه، مقادیر »صعودی« و »بله« درج میشوند که با کلیک بر روی آن ها، مقدارشان قابل تغییر است. نمایش شکست بدین معناست که آیا در خروجی گزارش، در باالی هر صفحه درج شود که مربوط به کدام دسته از گزارش است یا نه.

همچنین وقتی بر اساس یک فیلد، مرتب سازی انتخاب شود، به طور خودکار در ستون »صعودی/ نزولی« در سطر مربوطه، مقدار «صعودی» درج میشود که با کلیک بر روی آن قابل تغییر به «نزولی» است.

نکته: برای یک فیلد فقط یکی از موارد شکست یا مرتب سازی را میتوان انتخاب نمود.

نکته: اولویت موارد انتخاب شکست و مرتب سازی از چپ به راست (بر اساس شمارههای درج شده) درنظر گرفته میشود. همچنین میبایست از چپ به راست، ابتدا شکستها و بعد مرتب سازیها قرار داده شوند و در یک ستون )یعنی با اولویت برابر( نمیتوان هم شکست و هم مرتب سازی قرار داد.

نکته: طبیعتاً قرار دادن شکست یا مرتب سازی برای فیلدهایی که دارای مقدار خاص هستند )مثالً فیلد رشته که حاوی یک کد رشته خاص باشد) بدون معنا خواهد بود.

، فادیم استان به گزارش را با مقادیر اولیه پیش فرض پر میکند. تانشادهایی : خروجی گزارش را نمایش میدهد. صفحه خروجی گزارش، حاوی نکات بسیاری است که در ادامه به شرح آنها میپردازیم.

### **خروجی گزارش**

صفحه خروجی گزارش شامل سه بخش اصلی میباشد: بخش بالایی صفحه که حاوی شماره و نام گزارش، نام شکست (در صورت وجود) و شماره صفحه می باشد. بخش میانی صفحه که خروجی گزارش را نمایش میدهد. بخش پایینی صفحه که حاوی آیکونهای پیمایش صفحات گزارش و آیکونهای تنظیمات است.

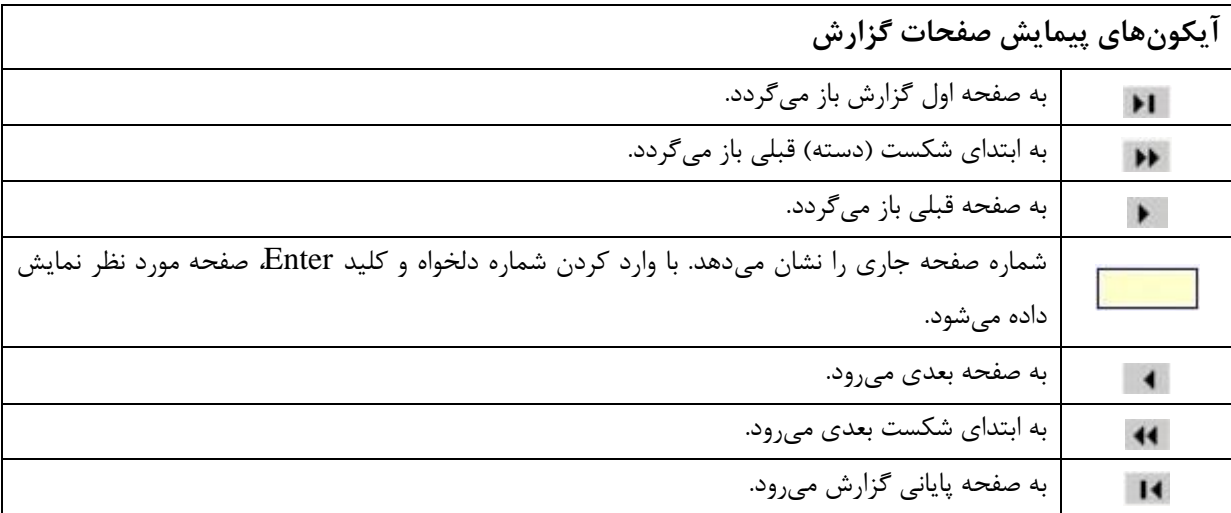

**آیکونهای تنظیمات خروجی گزارش** 

: خروجی نمایش داده شده را تا سه مرتبه بزرگنمایی کرده )با هر کلیک یک مرتبه(، سپس )با کلیک بعدی( آن را کوچکتر از حالت عادی کرده و با کلیک پنجم به حالت اول باز میگردد. اندازه ها اندازه اندازه اندازه صفحه): نشان دهنده حالت و اندازه صفحه خروجی گزارش میباشد. بدین است بدین

ترتیب که سایز صفحه را با رنگ قرمز و حالت صفحه را با فنر کنار برگه و جهت قرارگیری آن را نشان میدهد. <mark>: تقیمات</mark> : با کلیک بر روی این آیکون، چهارگزینه جدید نمایش داده میشوند که از این قرارند:

> **تغییر اندازه ستونها:** با کلیک بر روی این گزینه، فرمی نمایش داده میشود که توسط آن میتوان تعیین کرد که چه ستونهایی نمایش داده شوند و با چه عرضی )بر حسب پیکسل(

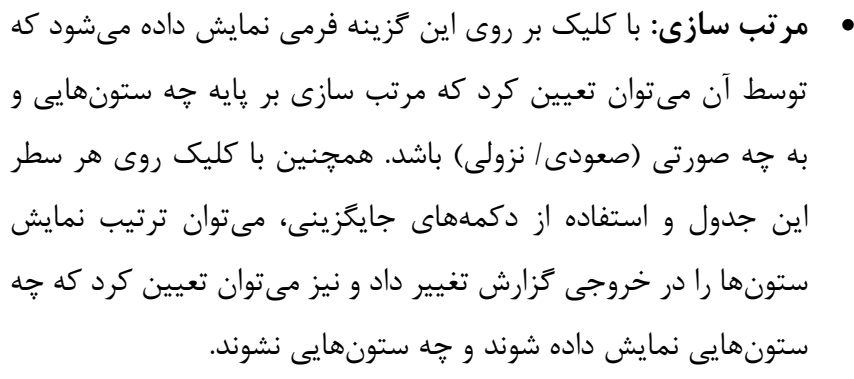

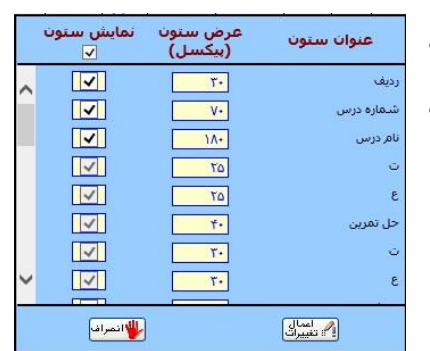

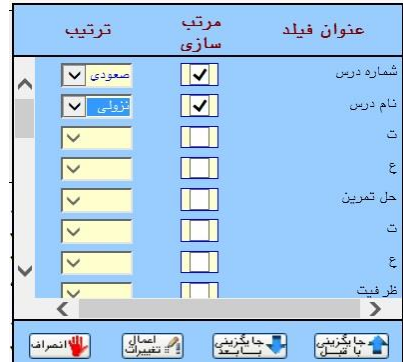

 **شکست**: با کلیک بر روی این گزینه، فرمی نمایش داده میشود که توسط آن میتوان تعیین کرد که از بین شکستهایی که در صفحه فیلتر گزارش انتخاب شدهاند، کدامیک استفاده شوند و به چه صورتی (صعودی/ نزولی) و اینکه در بالای صفحه خروجی گزارش نمایش داده شوند یا نه.

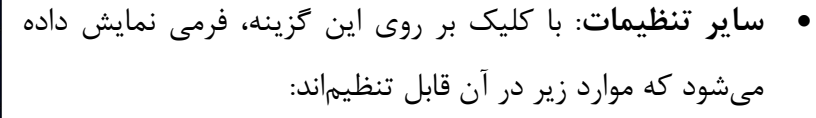

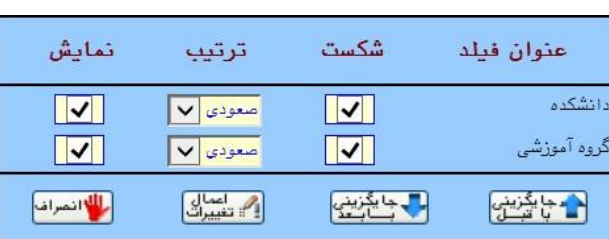

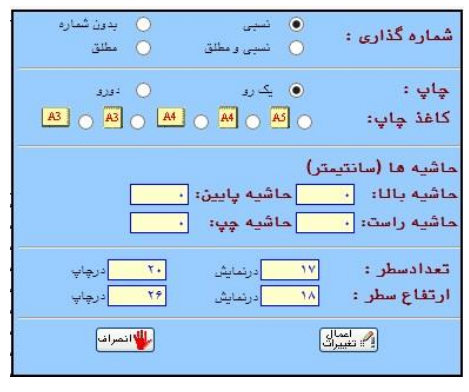

- o شماره گذاری: میتوان نحوه شماره گذاری صفحه را به یکی از چهار روش زیر انتخاب نمود: »بدون شماره«، »مطلق« که به معنای نمایش شماره صفحه نسبت به کل گزارش میباشد. »نسبی« که به معنای نمایش شماره صفحه نسبت به شکست میباشد، »نسبی و مطلق« که به معنای نمایش دو شماره صفحه یکی نسبت به شکست و دیگری نسبت به کل گزارش میباشد.
	- o چاپ: میتوان یک رو یا دو رو بودن گزارش را تعیین کرد.
	- o کاغذ چاپ: میتوان اندازه و حالت )افقی/ عمودی( صفحه را در چاپ تعیین کرد.
		- o حاشیهها: میتوان فاصله متن چاپی را از هر چهار جهت کاغذ تعیین کرد.
	- o تعداد سطر: میتوان تعداد سطرهای جدول را در نمایش و چاپ به طور جداگانه تعیین کرد.
	- o **ارتفاع سطر**: میتوان ارتفاع سطرهای جدول را در نمایش و چاپ به طورجداگانه تعیین کرد.

: از صفحه خروجی خارج شده و به صفحه فیلتر گزارش باز میگردد. <mark>خ</mark>اجرای] : خروجی گزارش را با همان پارامترهای تنظیم شده قبلی، مجدداً محاسبه کرده و نمایش میدهد

- و اگر مثالً در این فاصله برخی اطالعات موثر در خروجی تغییر یافته باشد، خروجی نیز تغییر مییابد.
- $\mathbb{E}$  :صفحه فیلتر را به صورت قابل چاپ نمایش میدهد. بدین ترتیب اگر پس از نمایش گزارش، کاربر خواست ببیند پارامترهای صفحه فیلتر را چگونه تنظیم کرده میتواند با مشاهده خروجی تولید شده توسط این دکمه، از تنظیمات فیلتر آگاه شود. همچنین قابل چاپ بودن آن، این امکان را فراهم میکند که آن را چاپ کرده و به گزارش پیوست نمایند.

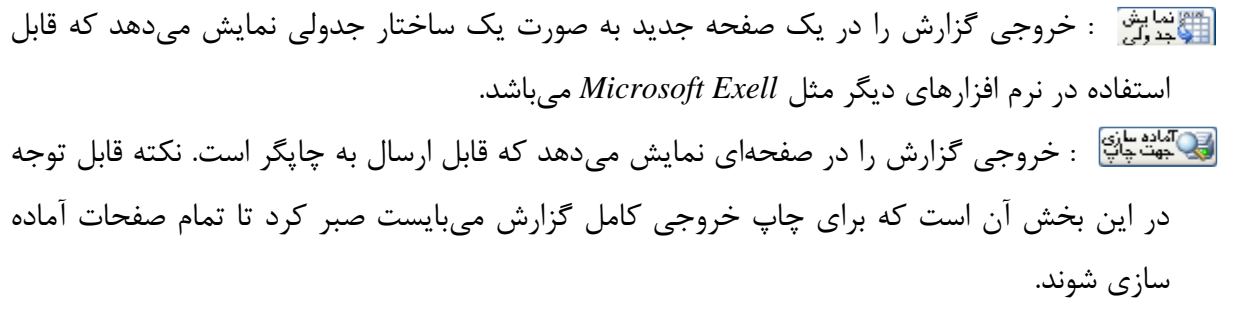

پس از اینکه صفحات آماده سازی شدند از منوی *File*، زیرمنوهای *setup Page*، *Print* و *Preview print* قابل انتخابند که به ترتیب برای تنظیمات صفحه چاپگر، چاپ گزارش و مشاهده گزارش چاپی به کار میروند.

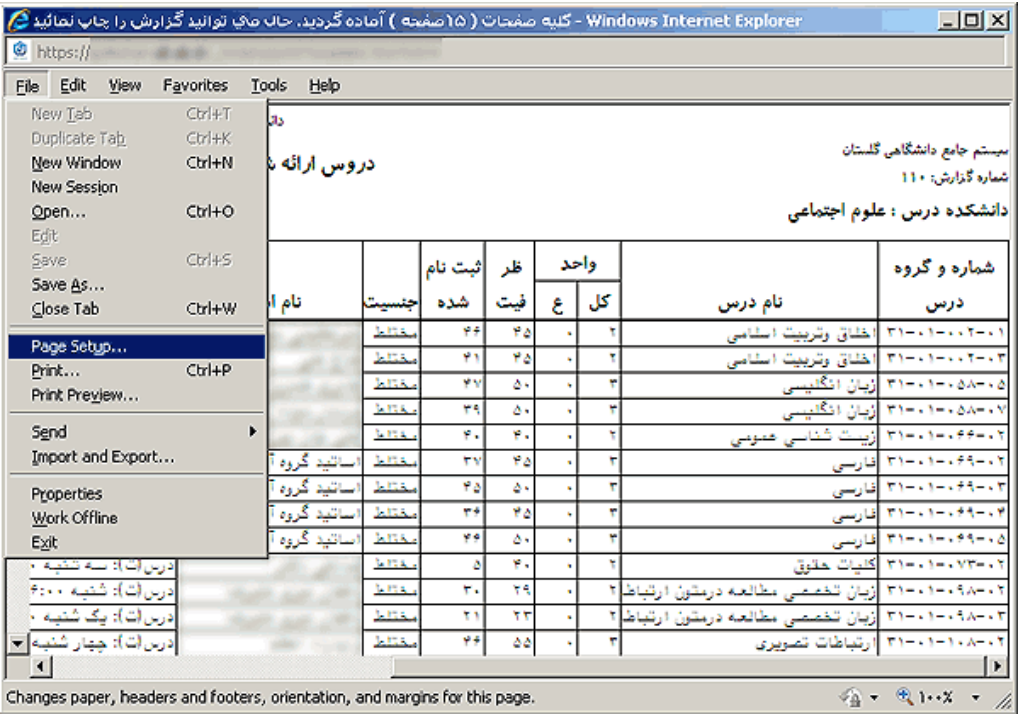

**نکته**: از تنظیمات مورد نیاز *setup page* قبل از چاپ گزارشات آن است که حاشیههای هر چهار سمت کاغذ و همچنین *Header* و *Footer* صفحه را برداشته تا چیزی غیر از محتویات و تنظیمات گزارش، در خروجی تعیین کننده نباشد.

**نکته**: نصب فونتهای مورد نیاز نرم افزار، برای گزارش گیریها دارای اهمیت است، چرا که خروجی گزارشها بر اساس فونتهای به کار رفته در آنها تنظیم شده و بهترین خروجی زمانی حاصل میشود که فونتها نصب شده باشند.

# <span id="page-39-0"></span>**2-5 صدور ابالغها و قراردادهای آموزشی)گزارش 4817(**

برای رفتن به صفحه گزارش 4817 از مسیر قابل مشاهده در تصویر)شکل 45( وارد شوید و یا با استفاده از منوی انتخاب سریع در پائین صفحه اصلی سامانه و وارد کردن عدد 4817 در فیلد شماره و انتخاب گزینه گزارش و کلیک بر روی تائید وارد صفحه گزارش گیری شوید.

![](_page_39_Picture_65.jpeg)

شکل(۴۵)

با وارد شدن به صفحه گزارش ابتدا در بخش پارامترهای خاص، ترم مورد نظر را انتخاب کرده و سپس در فیلد نوع نامه یکی از گزینه های ابالغ آموزشی یا قرارداد حق التدریس را انتخاب نمائید. در این بخش درج شماره نامه و تاریخ نامه اختیاری می باشد.

در بخش پارامترهای عام استاد کافیست شماره استاد مورد نظر را وارد کرده و بر روی گزینه مشاهده گزارش کلیک کنید تا ابالغ استاد مورد نظر نمایش داده شود.)شکل 46(

![](_page_39_Picture_66.jpeg)

الله يقادير ) الكاثنية المدد )<br>الله يبش فرض الكاثنية ال

شکل(۴۶)

**نکته:** در صورتی که شماره استاد مورد نظر را نمی دانید بر روی عالمت سوال کنار فیلد شماره استاد کلیک کرده و در پنجره باز شده نام خانوادگی استاد را وارد کرده و سپس تائیدکنید. با اینکار سیستم مشخصات استاد مورد نظر را نمایش می دهد. با کلیک بر روی مشخصات نمایش داده شده اطالعات در فیلدهای مربوطه در صفحه گزارش منتقل می شود.در آخر با کلیک بر روی گزینه مشاهده گزارش ابالغ آموزشی یا قرارداد حق التدریس استاد نمایش داده می شود.

پس از مشاهده و بررسی ابالغ و اطمینان از صحت کلیه اطالعات، می توان با کلیک بر روی گزینه آماده سازی جهت چاپ، خروجی گزارش را که قابل ارسال به چاپگر است مالحظه کرد. قبل از اجرای اولین دستور پرینت بهتر است با مراجعه به منوی setup page تمامی حاشیهها را صفر کنیم تا بتوان گزارش مطلوب را دریافت کرد.

### **نکات قابل توجه:**

-1 قبل از چاپ ابالغهای آموزشی حتما از صحت اطالعات مندرج در گزارش اطمینان حاصل نمائید.کارشناسان محترم الزم است دروس و واحدهای معادل آنها، دروس خاص)پایان نامهها، پروژهها، سمینارها و ...(را به دقت بررسی نمایند تا در صورت وجود هرگونه مغایرت و اشکال با مراجعه به پردازشهای مربوطه آنها را اصالح نمایند -2 مشخصات استاد اعم از پایه، مرتبه علمی، سمت اجرایی، واحد موظف، شماره حساب و کد ملی بررسی و در صورت نیاز ویرایش گردد.

-3 در کادر پایانی گزارش مبالغ ساعت پایه نظری، مبلغ کل و مبلغ قابل پرداخت قابل مشاهده است. مبلغ کل از ضرب سه عدد مبلغ ساعت نظری، ۱۸(تعداد هفتهها) و تعداد واحد مشمول حق التدریس به دست می آید. مبلغ قابل پرداخت پس از کسر مالیات ده درصدی از مبلغ کل محاسبه می شود. دقت کنید در مورد اساتید محترم جانباز و ایثارگر مبلغ کل و قابل پرداخت یکی است.

-4 کارشناسان محترم گروههای آموزشی دقت نمایند که کلیه بررسیهای الزم در خصوص ابالغهای آموزشی از طریق پردازش "تدریس و فعالیتهای آموزشی اساتید" قابل انجام است و اشکاالت احتمالی مشاهده شده در گزارش 4817 باید از طریق این پردازش پیگیری شود.

# <span id="page-41-0"></span>**3-5 معرفی چند گزارش پر کاربرد**

### **-1کارنامه کامل)گزارش شماره 111(:**

از این گزارش برای گرفتن ریز نمرات دانشجو در ترم های مختلف تحصیلی استفاده می شود و برای دریافت کارنامه کافیست پس از ورود به صفحه فیلتر گزارش فیلد شماره دانشجو را تکمیل و بر روی گزینه مشاهده گزارش کلیک کرد.

#### **-2 اطالعات جامع دانشجو)گزارش شماره 12311(:**

این گزارش اطالعات کامل تحصیلی دانشجو را نمایش می دهد. با استفاده از این گزارش می توان آخرین وضعیت دانشجو، تعداد ترمهای ثبت نام شده، تعداد واحدهای اخذ شده، معدل ترم،معدل کل و ...را مشاهده کرد.

#### **-3 اطالعات جامع استاد:**

در این گزارش اطاعات کامل استاد از قبیل مشخصات اصلی)پایه،مرتبه،وضعیت استخدام(،اطالعات دروس تدریس شده در ترم و دروس خاص)پایان نامه،پروژه و ...(قابل مشاهده و بررسی می باشد.

#### **-4لیست مشخصات عمومی دروس اصلی دانشگاه)گزارش شماره 115(:**

در این گزارش تمامی مشخصات و اطالعات اصلی ثبت شده برای هر درس از طریق پردازش دروس اصلی و پردازش ثبت نوع درس از دید حق التدریس برای دروس اصلی، قابل مشاهده و بررسی می باشد.کارشناسان محترم گروههای آموزشی اطالعات این گزارش را به دقت بررسی کرده و در صورت نیاز جهت اصالح به کارشناس مربوطه در دانشکده ارجاع دهند.

#### **-5 دروس ارائه شده در ترم)گزارش شماره 112(:**

در این گزارش دروس ثبت شده از طریق پردازش "ارائه درس" به همراه تمامی مشخصات)برنامه هفتگی و امتحانی، استاد درس و ...( آن قابل مشاهده و بررسی می باشد.

<span id="page-42-0"></span>![](_page_42_Picture_0.jpeg)

<span id="page-43-0"></span>**سواالت متداول کارشناسان** 

**سوال اول: چرا واحد معادل درس x در ابالغ صفر میآید؟**

**گام اول**: ابتدا به پردازش »ثبت نوع درس از دیدگاه حق التدیس« پردازش شماره 16941 مراجعه نمائید و با وارد کردن کد درس و کلیک بر روی گزینه جستجو تعریف درس را مشاهده نمائید. چنانچه تعریف درس درست انجام نگرفته آن را اصالح نمائید. مثالً اگر درس عملی است و به اشتباه به صورت تخصصی نظری تعریف شده آن را مطابق سرفصل و با توجه به ساعات ارائه عملی انتخاب نمائید.

گام دوم: به پردازش «تدریس و فعالیتهای آموزشی اساتید» پردازش شماره ۱۶۲۰۰ مراجعه کرده و به تعداد دانشجوی ثبت نامی درس توجه نمائید. اگر درس با تعداد دانشجوی زیر حد نصاب تشکیل شده است نسبت به ارسال مجوز به حوزه معاونت آموزشی اقدام نمائید تا در صورت تأیید ضریب تعداد دانشجو درس غیر فعال و واحد معادل درس اصالح گردد.

**گام سوم**: چنانچه مشکل با گام اول و دوم حل نشد با جستجوی سریع گزارش »115« را بیاورید. در صفحه فیلتر کد درس را وارد و بر روی مشاهده گزارش کلیک نمائید. در این گزارش میتوانید تمامی فاکتورهای تعریف شده برای درس که در پردازش دروس اصلی تعریف شده است را مشاهده نمائید. با بررسی تک تک فاکتورها اشکال کار مشخص میشود. جهت اصالح به پردازش »دروس اصلی« مراجعه نمائید در صورت عدم دسترسی مسئله را جهت رفع اشکال به کارشناسی مسئول سرفصل در دانشکده منعکس نمایید.

**نکته**: گزارش 115 راهنمای مفیدی برای کارشناس گروه در تشخیص و ریشه یابی مشکالت واحد معادل دروس مے باشد.

**سوال دوم: چرا پایان نامه دانشجو x در ابالغ دیده نمیشود؟**

**گام اول**: ابتدا به پردازش »ثبت نوع درس از دیدگاه حق التدریس« پردازش شماره 16941 مراجعه نمائید و با وارد کردن کد درس پایان نامه و کلیک بر روی گزینه جستجو تعریف درس را مشاهده نمائید. چنانچه تعریف پایان نامه درست انجام نشده آن را اصالح نمائید. برای پایان نامههای 6 واحدی مقطع کارشناسی ارشد کد 12 برای پایان نامههای مقطع دکتری کد 13 را وارد نموده و آن را اصالح نمائید.

گام **دوم**: به پردازش «تعریف فعالیتهای آموزشی و پژوهشی دانشجو» پردازش شماره ۱۵۲۱۰ مراجعه نمائید و با وارد کردن شماره دانشجویی و کلیک بر روی آیکون جستجو فعالیت ثبت شده توسط کارشناس تحصیالت تکمیلی را مالحظه و بررسی نمائید. در صورتیکه رکوردی ظاهر نشد بدین معناست که فعالیتی ثبت نشده است. اما در صورت مالحظه رکورد مورد نظر آیکون »اصالح« را فعال کرده و در پنجره باز شده مورد را بررسی نمائید. در این پنجره وارد کردن اطالعات در فیلدهای تاریخهای تصویب، عنوان فارسی و شماره استاد الزامی است. به طور مثال عدم تکمیل یکی از تاریخهای قید شده میتواند عامل مشکل پیش آمده باشد.

گام سوم: به پردازش «تدریس و فعالیتهای آموزش و پژوهش اساتید» پردازش شماره ۱۶۲۰۰مراجعه نمائید. اگر پایان نامه ثبت شده در بخش ب این فعالیتها قابل مشاهده است و در ابالغ دیده نمیشود بدین معناست که درصد پیشرفت برای آن انتخاب نشده است. با وارد کردن درصد پیشرفت پایان نامه در ابالغ نمایان میگردد. **گام چهارم**: بررسی سر ترم دانشجو و اطمینان از صحت ثبت نام و انتخاب واحد دانشجو

**سوال سوم: چرا مبالغ ساعت نظری استاد در ابالغ یا قرارداد آموزشی دیده نمیشود؟** با توجه به اینکه این مبالغ در ابالغهای آموزشی مستقیماً از فاکتورهای »مرتبه علمی و »پایه و سنوات« و »وضعیت استخدام»خوانده و در گزارشها لحاظ میشود و با مراجعه به پردازش «اطاعات استاد» پردازش شماره ۱۰۲۲۰ اطالعات را تکمیل و تصحیح نمائید.

**سوال چهارم: با توجه به اینکه عناوین سمتهای همچون مدیر گروه در سامانه کلی تعریف شده است چگونه به استاد مربوطه »مدیر گروه گروه x »را انتصاب دهم؟**  با ورود به پردازش »همکاری اساتید در امور اجرایی« پردازش شماره 17211و وارد کردن شماره استاد و کلیک بر روی گزینه جستجو و سپس گزینه ثبت مشخصات همکاری جدید در پنجره باز شده با وارد کردن کد مربوطه عنوان خدمت در فیلد معین قرار میگیرد حاال الزم است کاربر در فیلد »عنوان پست« عنوان درخواستی خود را به طور کامل تایپ نماید..

**سوال پنجم: ضرایب دوری راه را چگونه برای استاد اعمال کنیم؟** با ورود به پردازش »ارائه درس« پردازش شماره 14911 و با وارد کردن کد درس و کلیک بر روی جزئیات ارائه و مجدداً کلیک بر روی »استاد« پنجرهای باز میشود که باید در آن ضریب بعد مسافت را از حالت عادی خارج کرده و ضریب مناسب را انتخاب و اعمال نمائید..

**نکته**: ضریب دوری راه در سامانه حاضر با عنوان »ضریب بعد مسافت« دیده میشود.

**نکته**: در انتخاب ضرایب بعد مسافت با توجه به مصوبه عمل نمائید. بدین صورت که طبق مصوبه217 مورخ 1393/8/19هیات رئیسه محترم دانشگاه در دانشگاه بهار برای دروس تخصصی ضریب ،1/5 دروس پایه و عمومی ضریب 1/25و در دانشکدههای کبودرآهنگ، رزن و تویسرکان ضریب برای دروس تخصصی ضریب ،2دروس پایه ضریب 1/5 و دروس عمومی ضریب 1/2 اعمال شود.

**سوال ششم: آیا سیستم به صورت اتوماتیک ضریب تدریس برای اولین بار برای استاد مربوطه اعمال میکند؟**

خیر. این ضریب باید توسط کارشناس گروه در پردازش ارائه درس تعریف شود.

**سوال هفتم: ضریب تدریس برای اولین بار را چگونه برای استاد اعمال کنیم؟** وارد پردازش »ارائه درس« پردازش شماره 14911 شده و در پنجره جزئیات ارائه بر روی اساتید کلیک کرده و در فیلد نوبت ارائه گزینه اولین بار را انتخاب می نمائیم.

**سوال هشتم: استاد مشاور یا راهنمای دوم را چطور تعریف کنیم؟**

در پردازش «تعریف فعالیتهای آموزشی و پژوهشی دانشجویان» وارد شده با وارد کردن شماره دانشجویی و کد درس مربوطه بر روی جستجو کلیک کرده و به تکمیل پنجره باز شده بپردازید. ابتدا استاد راهنمای اول را تعریف کنیم و در فیلد درصد مشارکت، سهم استاد را وارد میکنیم. بعد از اعمال، مجدداً بر روی تعریف استاد برای فعالیت کلیک کرده با وارد کردن شماره استاد راهنمای دوم و درصد مشارکت وی را نیز وارد و اعمال تغییرات میکنیم. استاد مشاور هم به همین صورت اضافه میشود و با باز کردن کرکره نقش استاد استاد مشاور برای وی انتخاب و اعمال میشود.

**نکته**: در صورت وجود چند استاد مشاور، با انتخاب درصد مشارکتهای صحیح سهم مشاوره اساتید را در پایان نامه مشخص نمائید. جمع این درصدهای مشارکت ۱۰۰٪ باید باشد.

**سوال نهم: امکان وارد کردن تاریخ دفاع پایان نامه برای من مقدور نیست؟** با مدیریت سیستم تمس گرفته و از او بخواهید تا سطح دسترسی آن را برای شما فعال نماید.)مختص کارشناسان تحصیالت تکمیلی(

**سوال دهم: چگونه واحدهای مصرفی ترمهای قبل را برای استاد لحاظ کنیم؟ گام اول**: ابتدا مراحل وارد کردن اطالعات پایان نامه و جزئیات آن را از طریق پردازش »تعریف فعالیتهای آموزشی و پژوهشی دانشجویان« انجام دهید.

**گام دوم:** با مراجعه به منو »تدریس و فعالیتهای آموزشی و پژوهشی استاد« پردازش شماره 16211 برای پایان نامه مربوطه درصد پیشرفت %111 را اعمال نمائید.

**گام سوم**: با مراجعه به پردازش »تعدیل واحدهای معادل پروژه و درس اساتید« پردازش شماره 16951 ابتدا ترم مورد نظر را انتخاب سپس کد دانشکده و استاد را وارد نمائید. سپس در قسمت تعدیل واحدهای پروژه تعداد واحدهای معرفی + تعداد واحد مشاور (برای ورودیهای ۹۱ به بعد) را در قسمت کسر واحد وارد نمائید. بعد گزینه »به دلیل .........« را انتخاب و در توضیح آن به صورت خالصه به تعداد واحد مصرفی و سهم دانشجو و نیمسال مصرف اشاره نمائید..

**نکته:** تعداد واحدهای تعدیل پروژه تعریف شده در نهایت از تعداد واحدهای پایان نامه استاد کسر خواهد شد.

**سوال یازدهم: در صورتیکه در پایان نامههای ثبت شده استاد چند پایان نامه دانشجویی وجود دارد که در نیمسالهای قبل از آن مصرف شده چگونه عمل کنم؟**  کافی است برای دانشجویان مربوطه درصدهای پیشرفت ۱۰۰٪ را انتخاب کرده و در قسمت تعدیل مجموع تعداد واحدهای مصرفی را قرار دهید و در قسمت توضیحات به اسامی دانشجویان اشاره نمائید. **نکته:** تعدیلهای توضیح داده شده با درصد پیشرفت %111 مخصوص پایان نامههایی است که با اخذ واحد توسط استاد در نیمسال مربوطه کل واحد معادل مصرفی اخذ و باقیمانده صفر میشود. چنانچه از پایان نامهای در نیمسالهای قبل مصرف شده و با مصرف در نیمسال حاضر نیز باقیمانده صفر نمیشود ضرورت تعدیل دیده نمیشود.

### **سوال دوازدهم: کاربردهای تعدیل واحدهای درسی چیست؟**

در این تعدیل، واحدهای درسی با ذکر دلیل (اخذ مجوز یا استناد به مصوبات) ثبت میشوند و در واحد معادل استاد مربوطه می توان افزایش یا کاهش ایجاد کرد. به طور مثال افزایش واحد به دلیل درس حل تمرین.

**سوال سیزدهم: آیا برای درس سمینار استاد درس انتخاب کنم؟**

اگر سمینار قرار است در قالب کالس درسی ارائه شود به طوریکه 18 جلسه کالس تشکیل و دانشجویان به صورت جمعی در جلسات کالس حاضر میشوند باید برای سمینار در پردازش "درس اصلی" گزینه دارای استاد بله انتخاب شده و در ارائه درس استاد معرفی گردد. همچنین ساعت ارائه و امتحان، نحوه محاسبه واحد معادل آن همچون دروس نظری است. اما اگر سمینار به صورت انفرادی انجام میشود و هر دانشجو جداگانه درسی را با استاد میگیرد و کالس تشکیل نمیشود نباید استاد برای آن تعریف کرد. بلکه از پردازش »تعریف فعالیتهای آموزشی و پژوهشی دانشجو« مانند پروژه و پایان نامه سمینار برای دانشجو ثبت میشود و نحوه محاسبه واحد معادل آن در این صورت بدین شکل میباشد: 1/25 واحد معادل به ازای هر دانشجو برای دروس سمینار 1 واحدی و 1/5واحد معادل به ازاء هر دانشجو برای دروس سمینار 2 واحدی.

**سوال چهاردهم: در تعریف نوع دروس عملی در پردازش ثبت نوع درس از دید حق التدریس کدام درس عملی را انتخاب کنم؟**

به سرفصل دروس گروه مراجعه نمائید، برای دروسی که به ازاء یک واحد عملی 2 ساعت کالس درس تشکیل میشود واحد معادل 1/33 حساب میشود که باید نوع درس عملی 36 ساعته تعریف گردد و دروسی که به ازاء یک واحد عملی 3 ساعت کالس درس تشکیل میشود معادل 1/6 حساب میشود که باید نوع درس عملی 48 ساعته تعریف گردد.

<span id="page-48-0"></span>**معرفی پردازشهای مهم**

**-1 اطالعات استاد)پردازش شماره11221(:** در این پردازش می توان مشخصات اساتید را از قبیل: پایه، مرتبه علمی، وضعیت استخدام و ... ثبت یا اصالح کرد.

**-1 اطالعات تکمیلی حق التدریس استاتید)پردازش شماره16251(:**در این پردازش اطالعات حق التدریس اساتید از قبیل وضعیت شغلی، وضعیت استخدامی، نام بانک و شماره حساب اساتید ثبت یا اصالح می گردد.

**-3 دروس اصلی)پردازش شماره 11141(:** در این پردازش مشخصات اصلی و ثابت دروس قابل ثبت یا اصالح می باشد.

**-4 ارائه درس)پردازش شماره 14911(:** از این پردازش برای ارائه دروس در ترم استفاده می شود.

**-5 فعالیتهای آموزشی-پژوهشی دانشجویان)پردازش شماره 15211(:** با استفاده از این پردازش می توان دروس خاص دانشجویان(پایان نامه، پروژه، سمینار و …) را ثبت یا اصلاح نمود.

**-6 همکاری اساتید در امور اجرایی)پردازش شماره 17211(:** انتصاب سمتهای اجرایی اساتید و همچنین درصد جانبازی اساتید محترم جانباز از طریق این پردازش انجام می شود.

**-7 تدریس و فعالیتهای آموزشی اساتید)پردازش شماره 16211(:** با استفاده از این پردازش کلیه آیتمهای موجود در ابالغهای آموزشی قابل مشاهده و بررسی است. واحدهای معادل دروس خاص در ابالغهای آموزشی در هر ترم از طریق این پردازش مدیریت می شود.

**-8 انتخاب دروس خاص در حق التدریس)پردازش شماره 16861(:** دروس معرفی به استاد در هر ترم از طریق این پردازش در ابالغهای آموزشی اساتید ثبت یا اصالح می شود.)بعد از ثبت نمره(

**-9 ثبت نوع درس از دید حق التدریس برای دروس اصلی)پردازش شماره 16941(:** در این پردازش نوع درس تئوری و عملی از دید حق التدریس مشخص می شود. تمامی دروس در هر گروه آموزشی باید از طریق این پردازش بررسی و اصالح گردند.

**-11 تعدیل واحدهای معادل پروژه و درس اساتید)پردازش شماره 16951(:** افزایش یا کاهش واحدهای معادل درس، پروژه(دروس خاص دانشجو) و خدمات اجرایی اساتید از طریق این پردازش با ذکر دلیل(یا مجوز) قابل انجام می باشد.

<span id="page-49-0"></span>![](_page_49_Figure_0.jpeg)